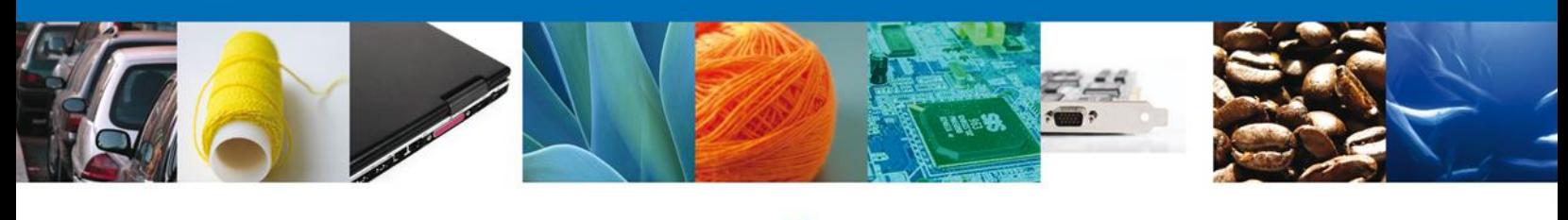

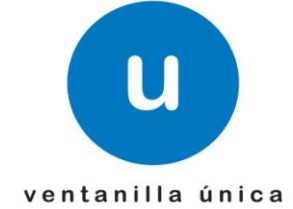

México, D.F., a marzo de 2013.

*Asómate a ventanilla… es única*

# **Manual de Usuario**

# **Ventanilla Única de Comercio Exterior Mexicano Solicitud de revisión documental.**

# **Captura de Certificado de Sanidad Acuícola para Importación - Usuario Externo**

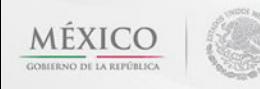

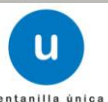

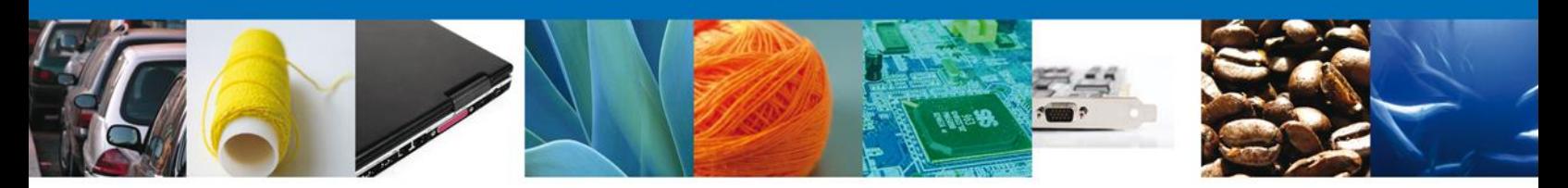

**Sumario**

## <span id="page-1-1"></span><span id="page-1-0"></span>**Propósito**

El propósito del manual es proporcionar información del sistema al usuario final, sobre los procesos y elementos que componen el módulo 22.02.01 SAGARPA –Captura de Certificado Acuícola para Importación - Usuario Externo

A través de este trámite, el usuario solicita la revisión documental de un trámite y realiza la captura de los datos de su mercancía en el portal.

El usuario obtendrá la respuesta de la dependencia a través de un Oficio de cumplimiento documental o la negativa correspondiente. Si la respuesta es favorable, es necesario que el usuario programe la inspección de su mercancía a través del módulo de **Programación de Inspección física,** 

Las audiencias para este documento son:

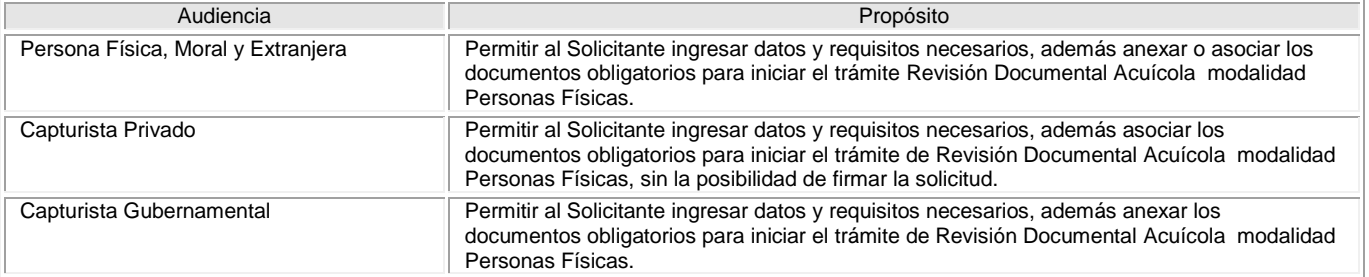

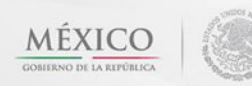

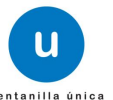

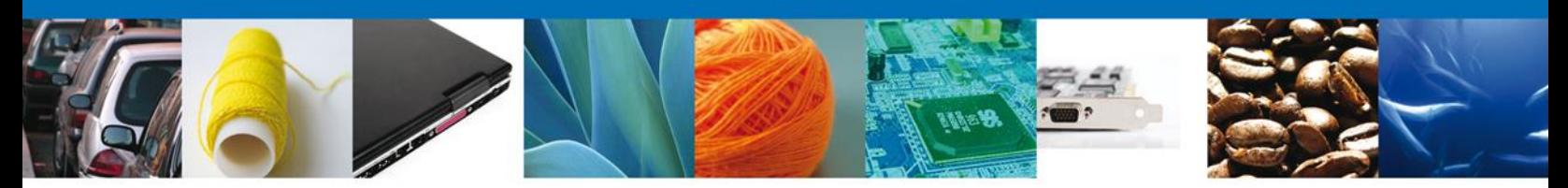

## **Manual de Usuario**

## <span id="page-2-1"></span><span id="page-2-0"></span>**Contenido**

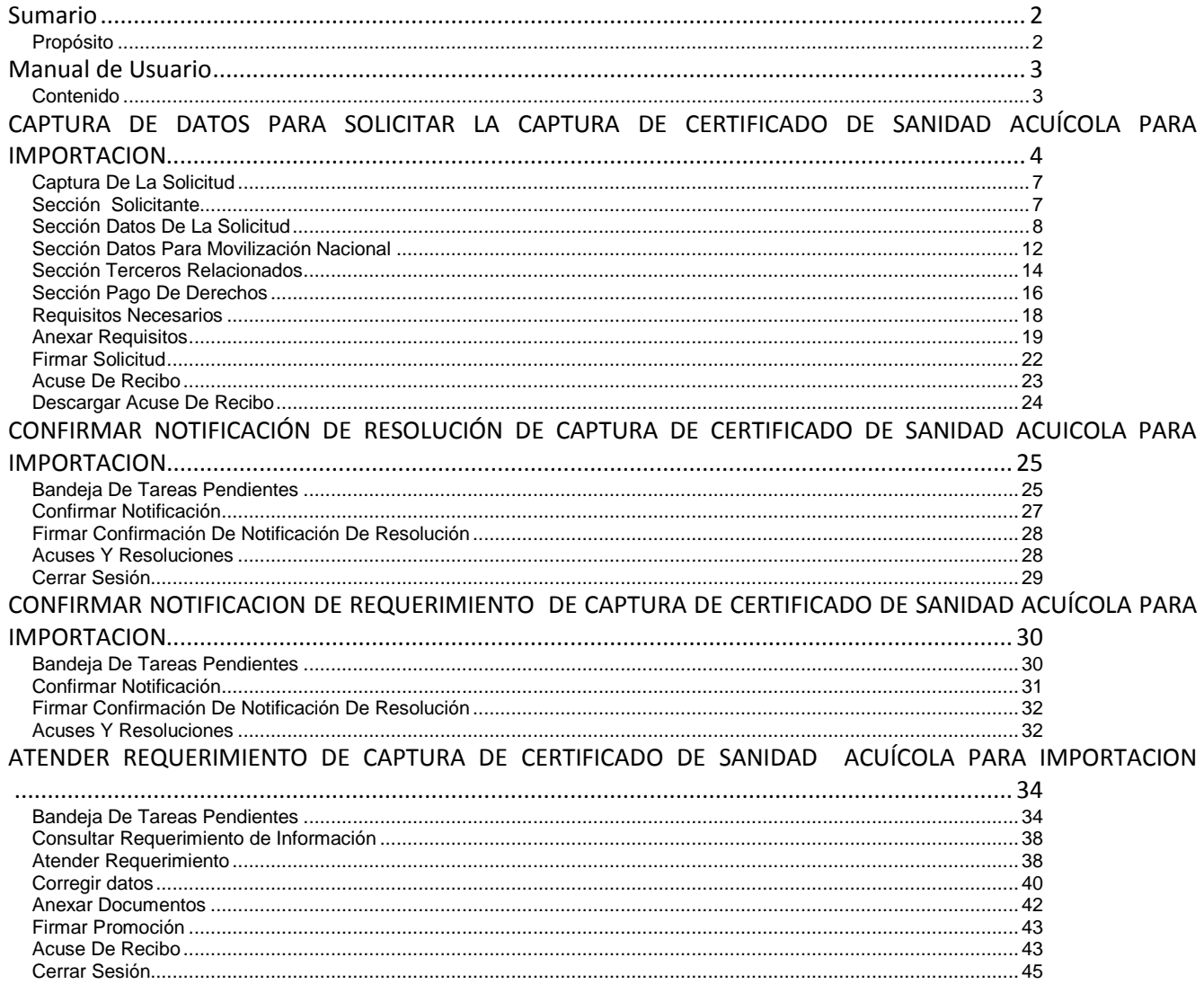

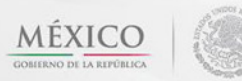

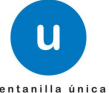

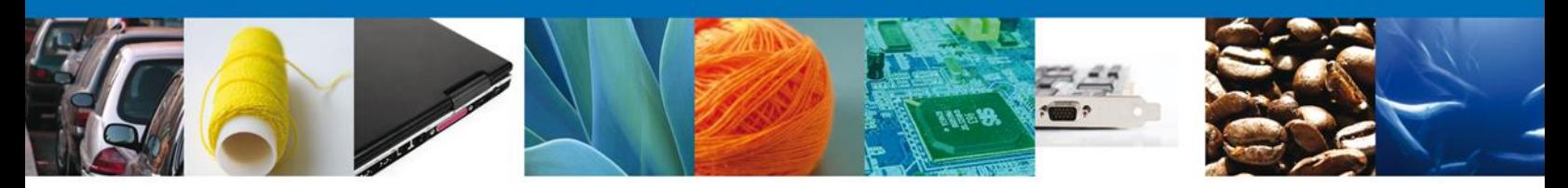

## <span id="page-3-0"></span>**CAPTURA DE DATOS PARA SOLICITAR LA CAPTURA DE CERTIFICADO DE SANIDAD ACUÍCOLA PARA IMPORTACION**

Cuando el usuario accede al portal con su firma electrónica avanzada le desplegará la página de inicio.

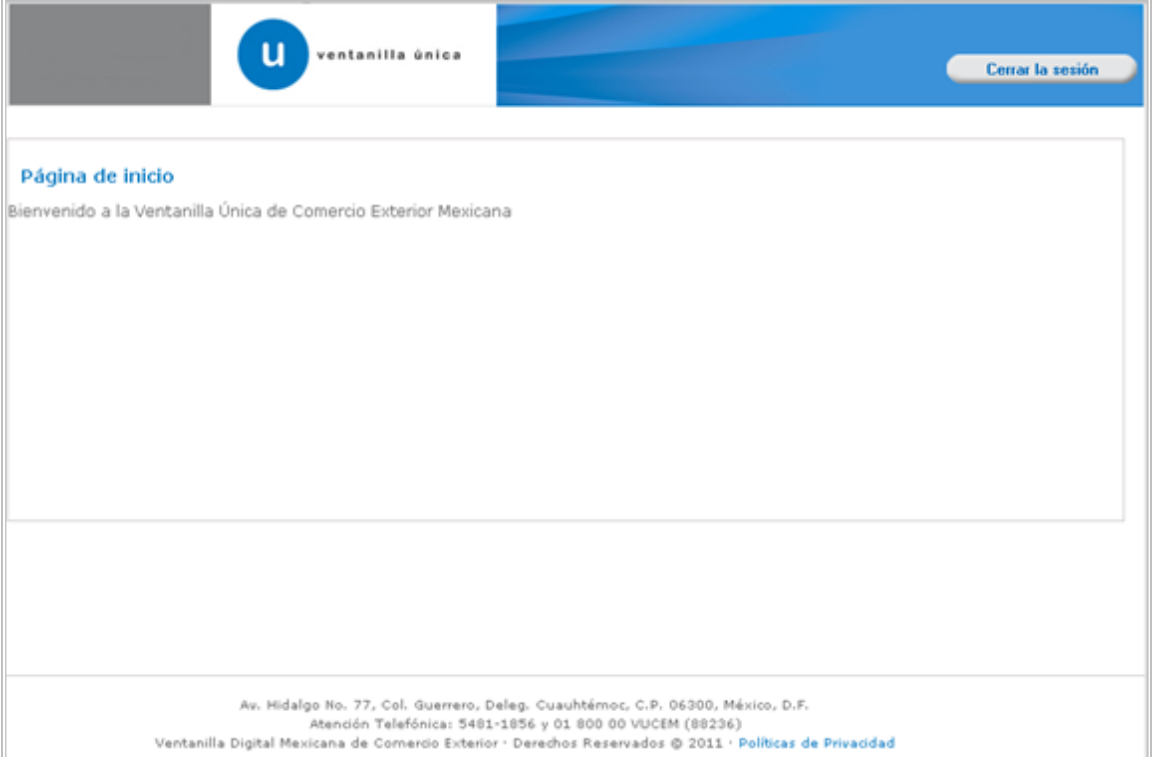

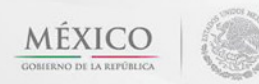

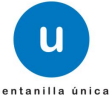

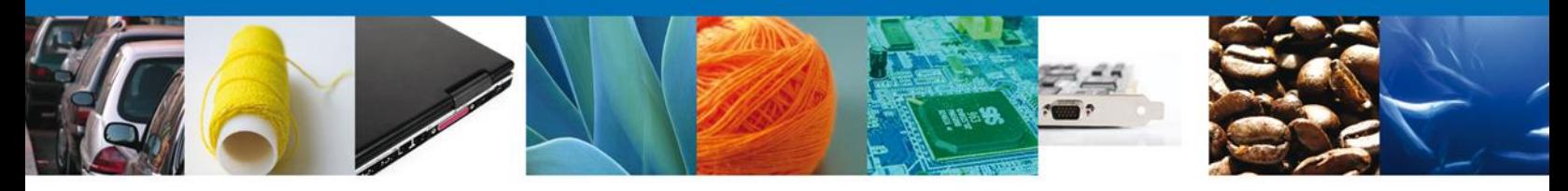

El usuario deberá seleccionar el menú **Trámites** y la pantalla desplegará los íconos de las diversas dependencias que forman parte de la Ventanilla Única. En este caso el usuario deberá seleccionar el ícono que corresponde a la **SAGARPA.**

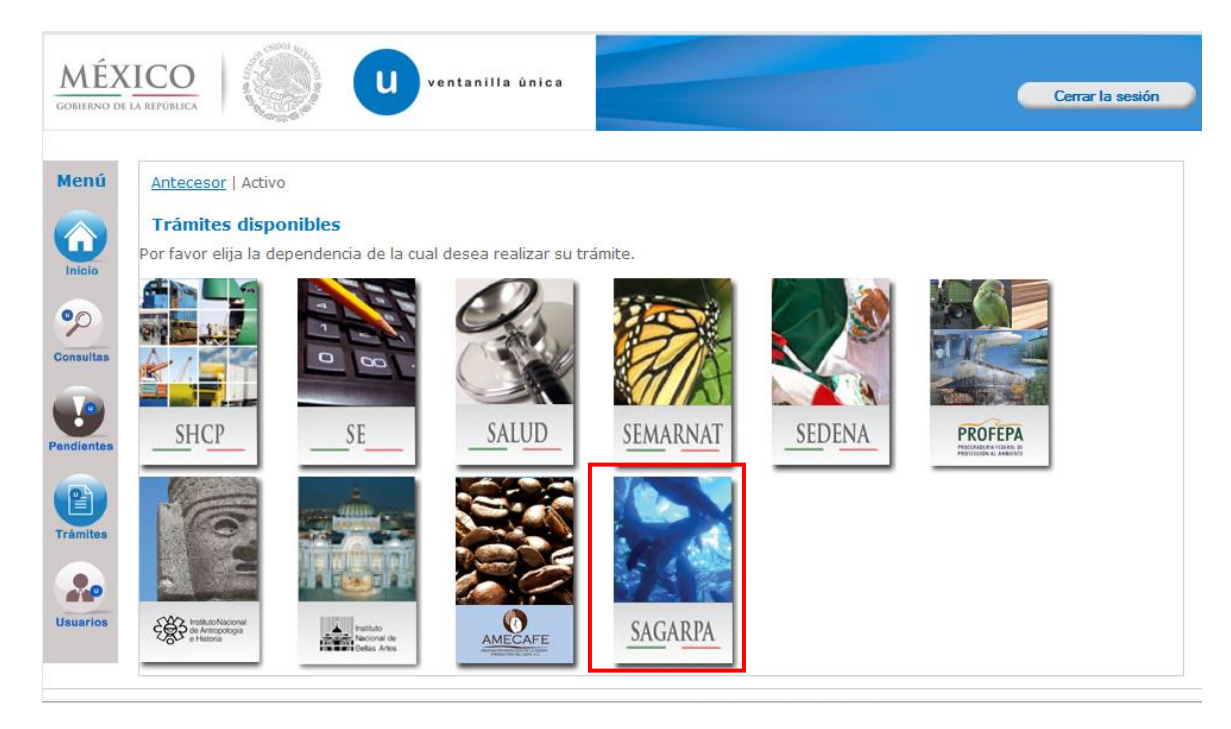

La pantalla desplegará la información que contiene los trámites disponibles de la **SAGARPA**, debiendo elegir el usuario la opción **Certificados y Solicitud de Requisitos.**

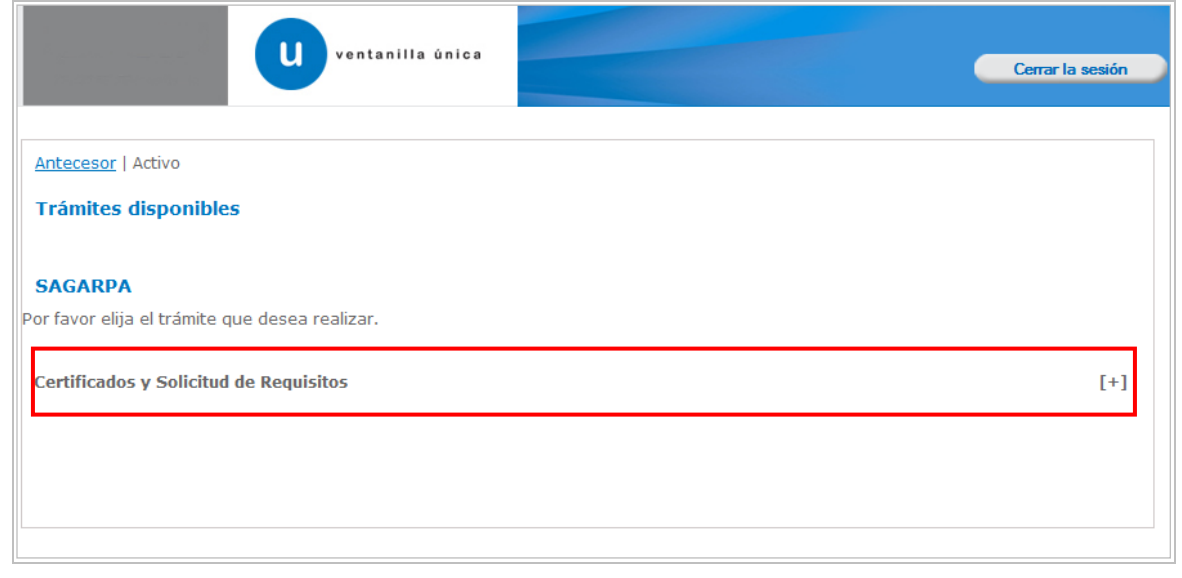

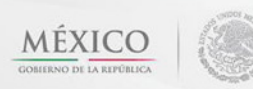

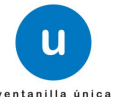

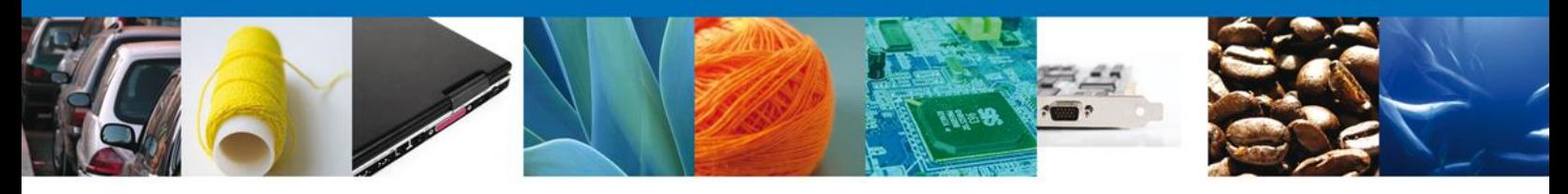

Una vez que se ha seleccionado la opción **Certificado para Importación. Solicitud para iniciar la Revisión Documental**, la pantalla desplegará la lista de trámites disponibles, en la cual se deberá seleccionar **Captura de Certificado de Sanidad Acuícola para Importación** la opción según corresponda.

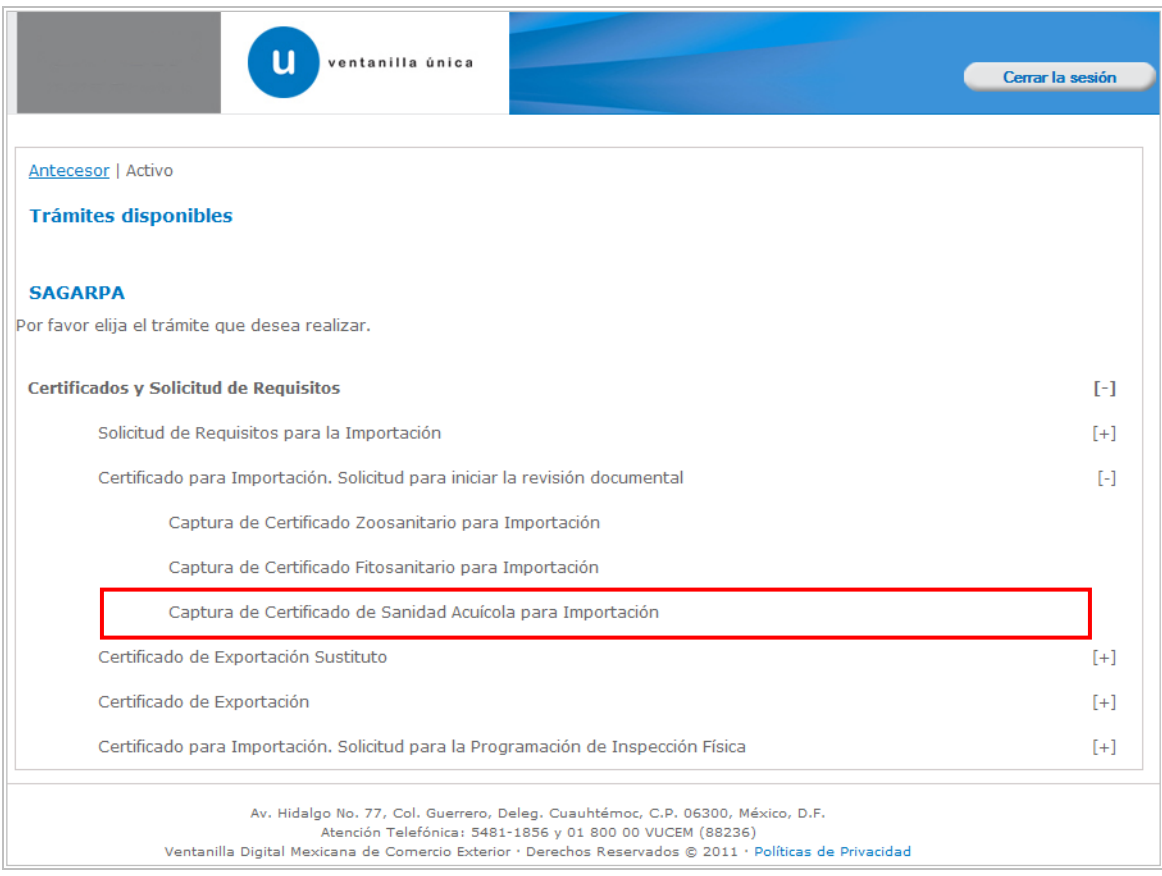

Se desplegará la pantalla de **Captura de Certificado de Sanidad Acuícola para Importación** donde se deberá realizar:

- $\leftarrow$  Captura de la Solicitud
	- o –Solicitante
	- o –Datos de la solicitud
	- o –Datos para movilización nacional
	- o –Terceros Relacionados
	- o –Pago de derechos
- $\overline{\phantom{a}}$  Requisitos Necesarios
- Anexar Requisitos
- Firmar Solicitud÷

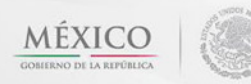

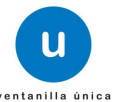

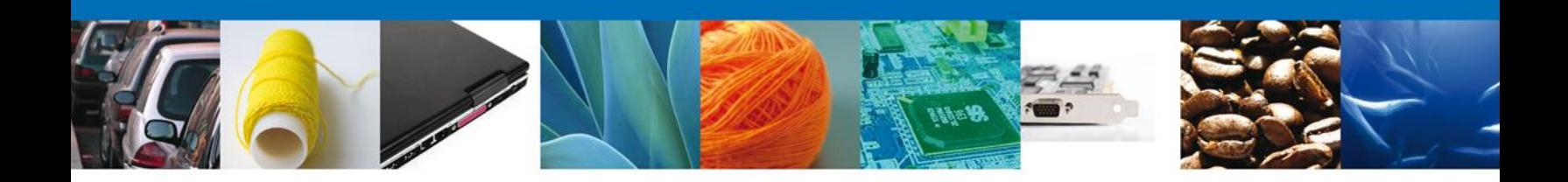

### <span id="page-6-0"></span>**Captura De La Solicitud**

## <span id="page-6-1"></span>**Sección Solicitante**

Al abrir la pestaña **Solicitante** se deben visualizar los **Datos Generales y Domicilio Fiscal** del Solicitante.

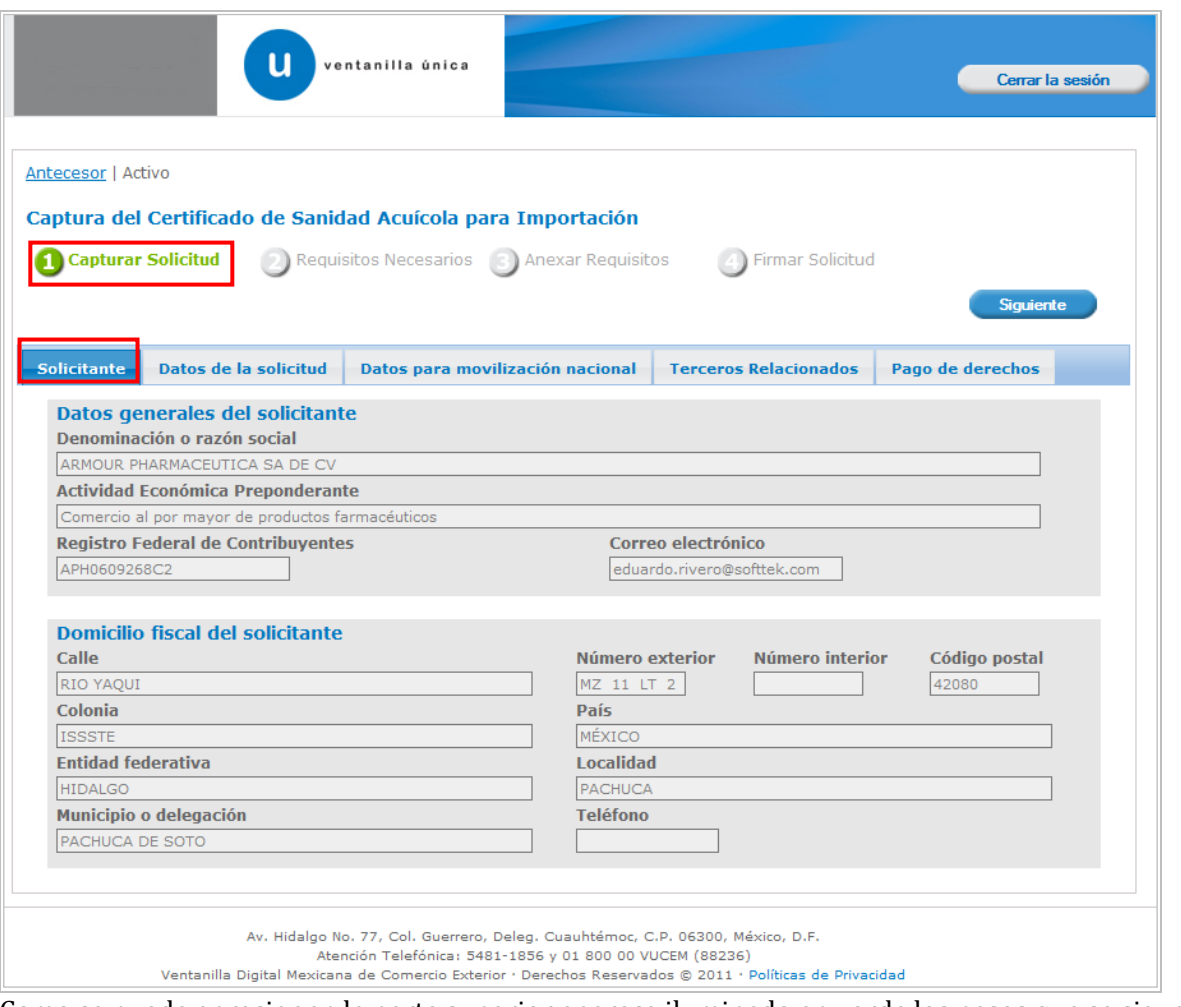

Como se puede apreciar en la parte superior aparece iluminado en verde los pasos que se siguen para el registro.

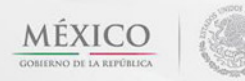

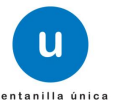

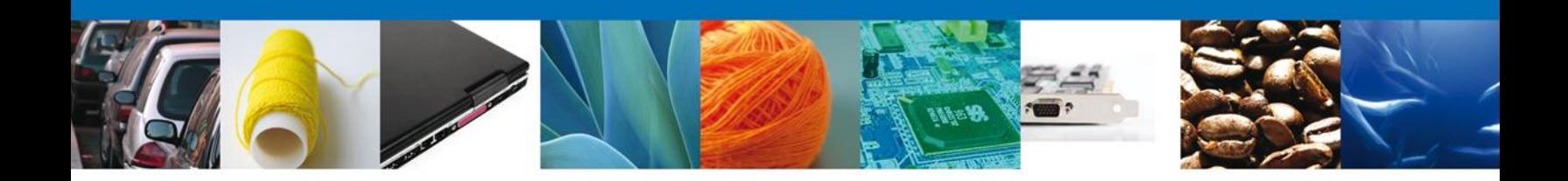

## <span id="page-7-0"></span>**Sección Datos De La Solicitud**

En la primera sección se solicitará los **Datos del Trámite** (Aduana de ingreso, Oficina de Inspección de Sanidad Agropecuaria, Punto de Inspección, Número de Guía [únicamente para mercancías que arriban vía aérea] y Tipo de Régimen)

En la segunda sección Datos de la Mercancía e deberán ingresar los datos de la mercancía para **continuar** con la solicitud. Los datos marcados con asterisco son obligatorios.

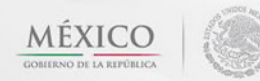

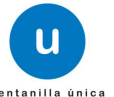

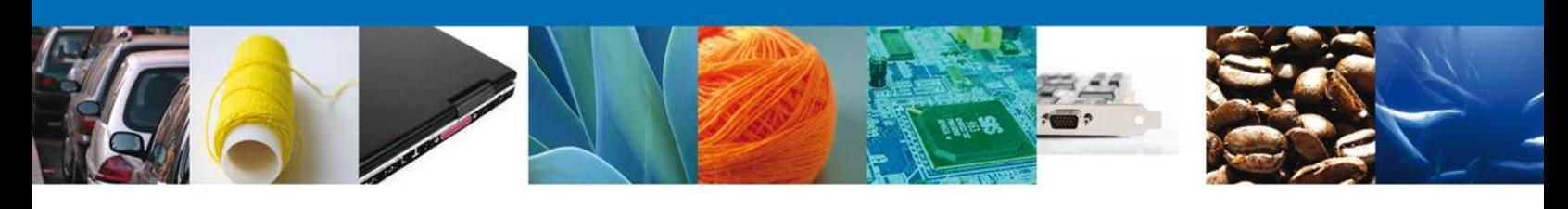

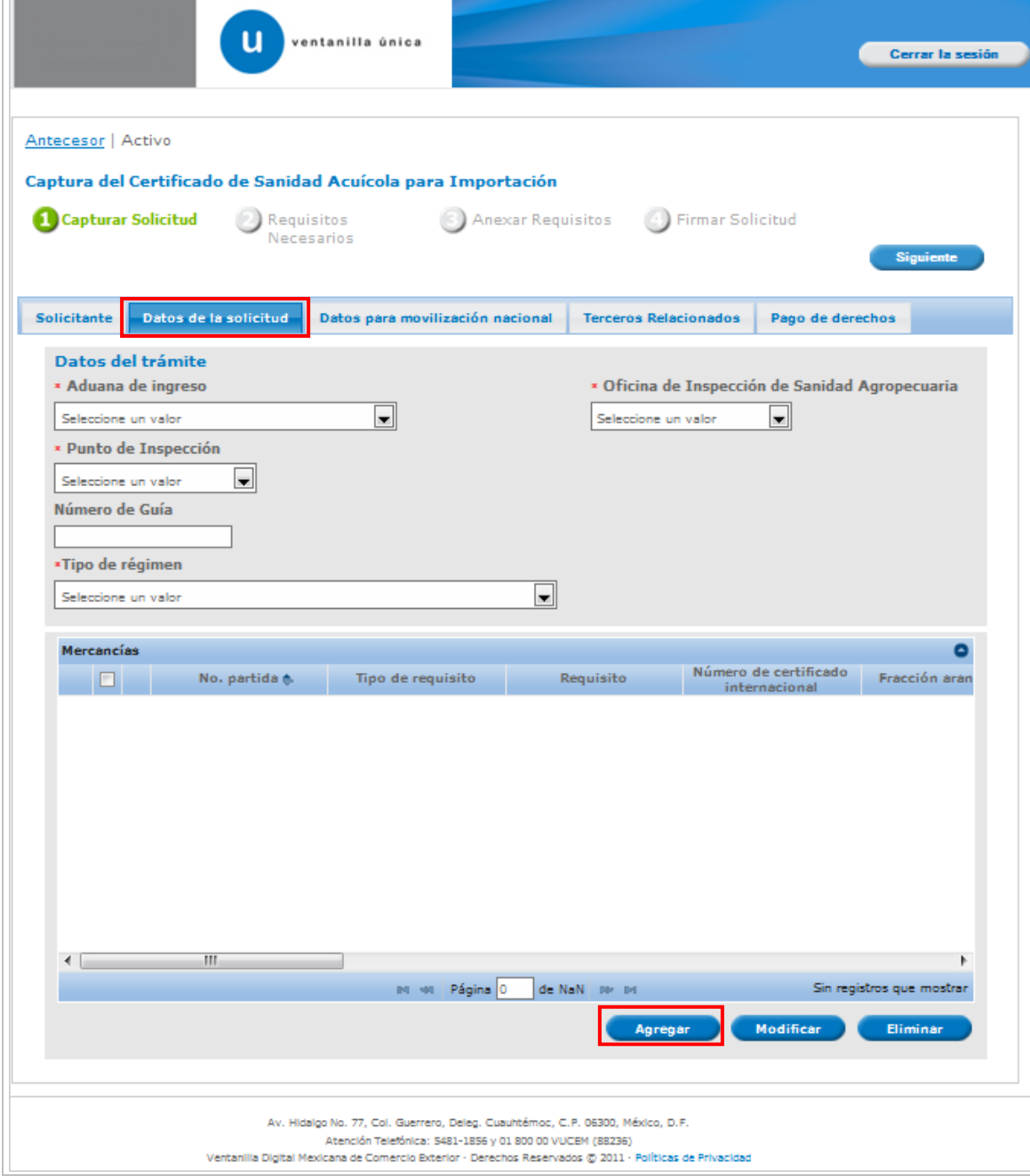

Al dar clic en el botón **"Agregar",** aparecerá la siguiente pantalla donde se deben llenar todos los campos y se agregara un **detalle** (dar clic en **"Agregar detalle"**) si así se desea; si la mercancía se compone de varios nombres científicos, la sección Detalle se llenará cuantas veces sea necesaria dando clic en **"Agregar detalle"** cada vez, al finalizar se da clic en el botón **"Agregar"**, para que se carguen al sistema los datos de la mercancía.

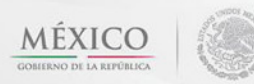

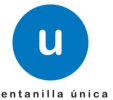

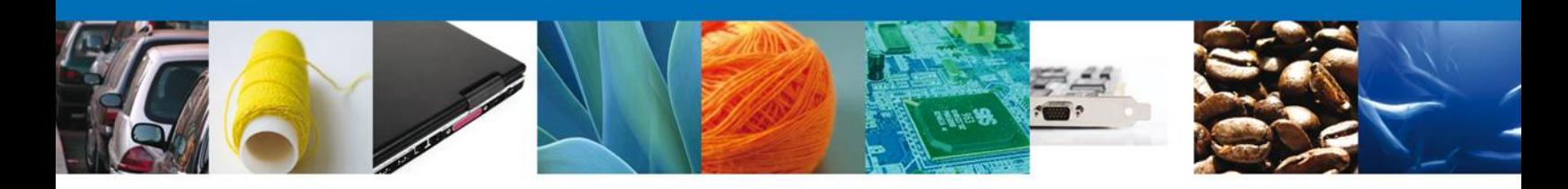

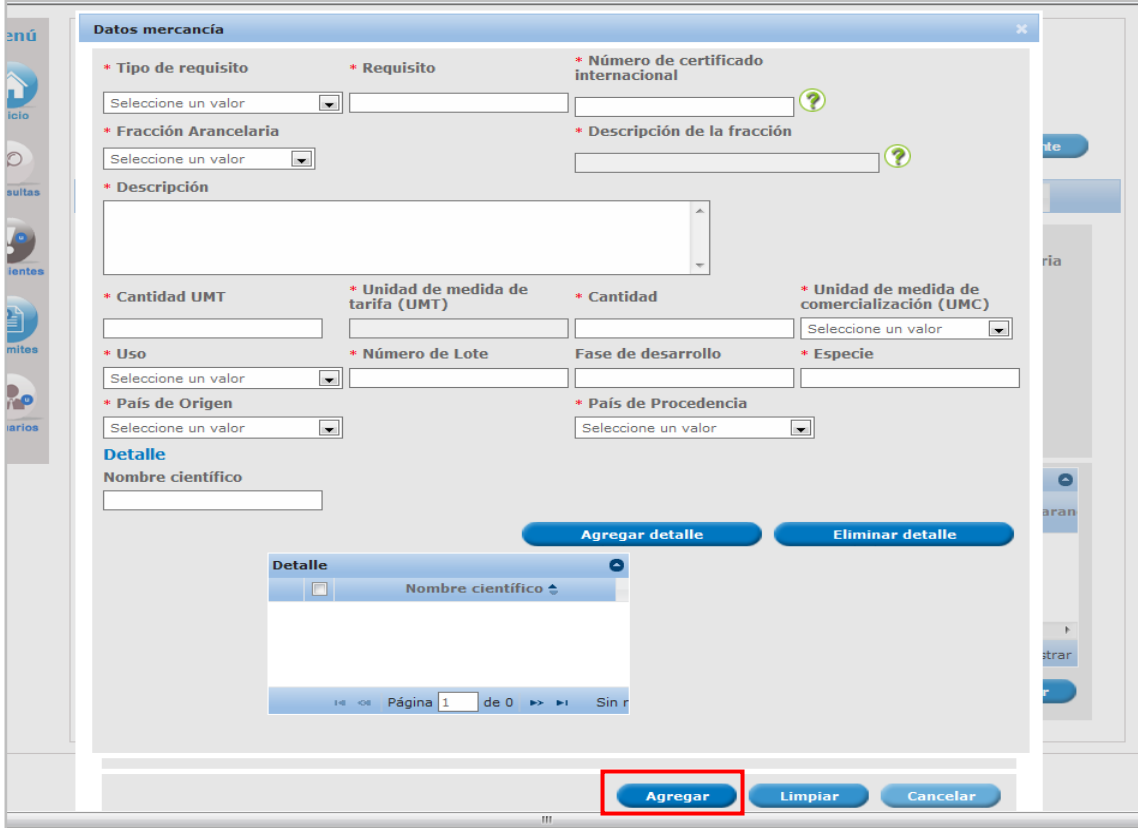

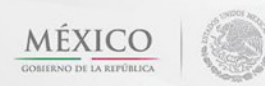

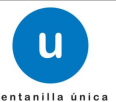

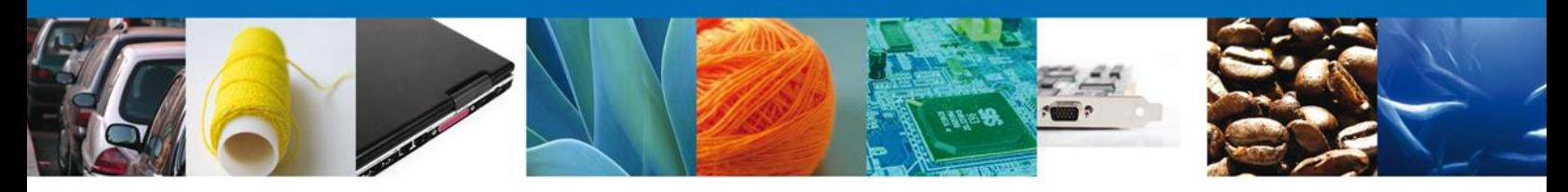

Si desea agregar otra mercancía al trámite, el usuario deberá de repetir el proceso desde la pantalla inicial de la sección **Datos de la Solicitud** y en el apartado de **Tipo de mercancía** deberá elegir "A**gregar mercancía"** y deberá de capturar los datos requeridos por el sistema señalado en la sección anterior.

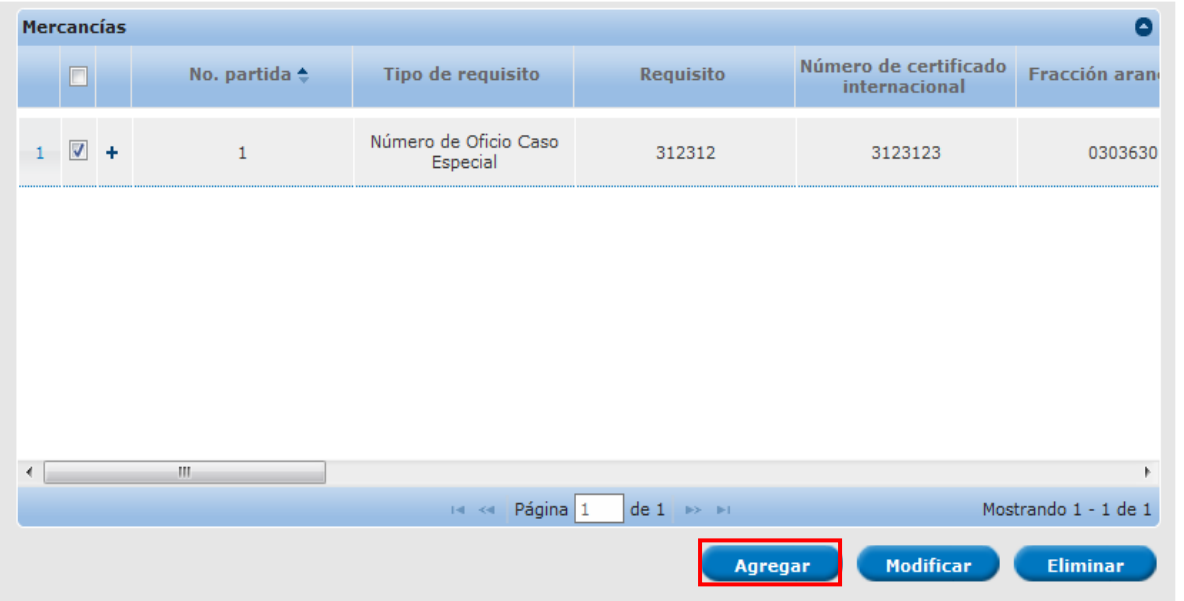

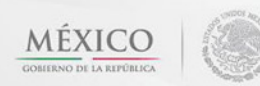

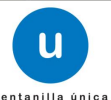

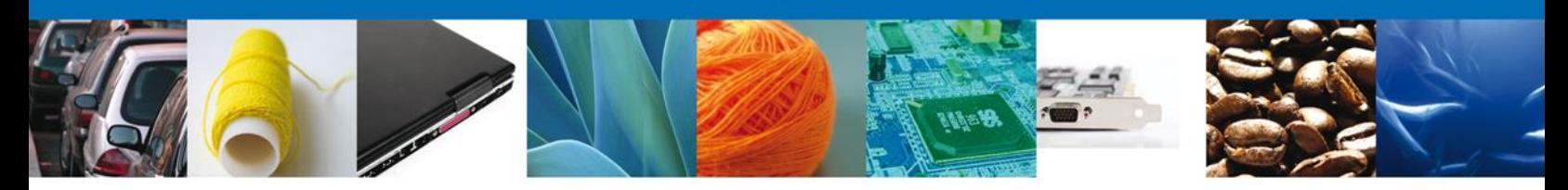

#### <span id="page-11-0"></span>**Sección Datos Para Movilización Nacional**

En esta sección se solicitará el **Destino** (Coordenadas geográficas) **y Medio de Transporte** (Medio de transporte [es el que se utilizará para movilizar la mercancía desde el punto de ingreso hasta el destino final de la mercancía], Punto de verificación federal [será el primer punto de verificación de la ruta carretera que seguirá el transporte en caso de que cruce algún punto, ver mapa], Identificación del transporte y Nombre de la empresa transportista).

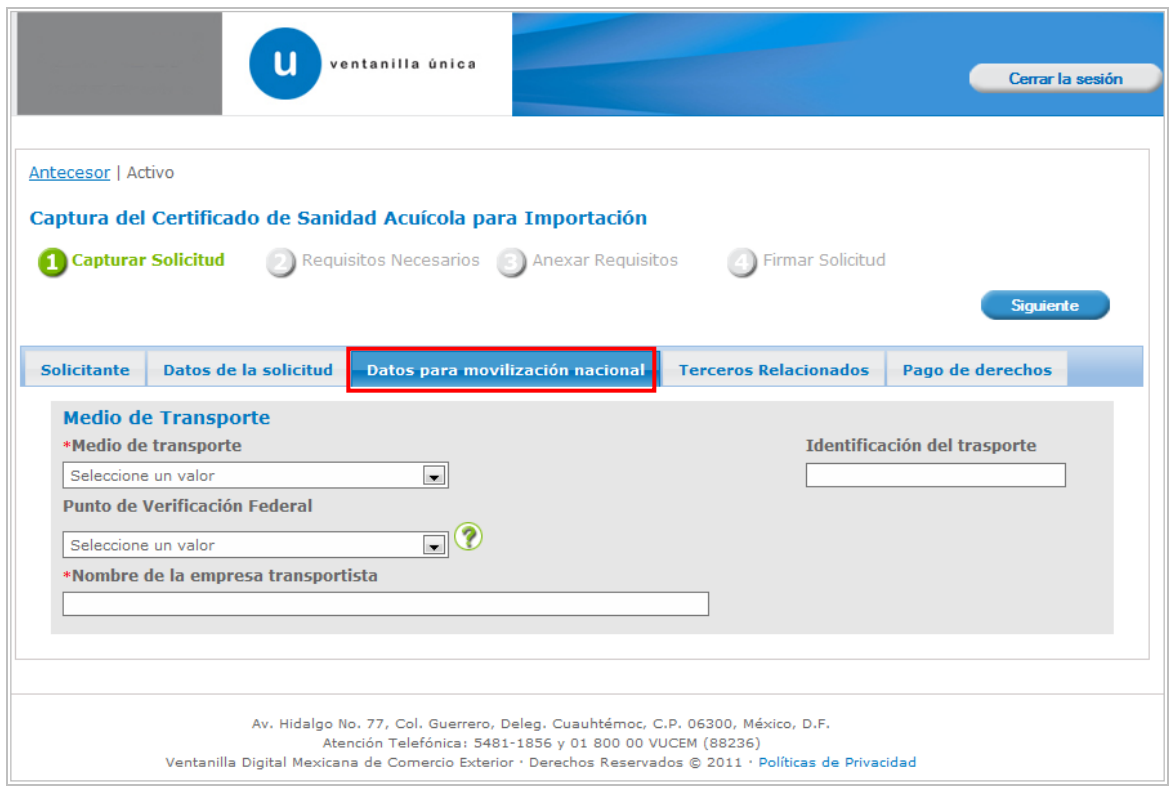

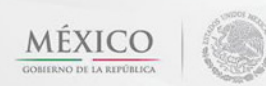

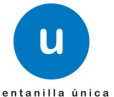

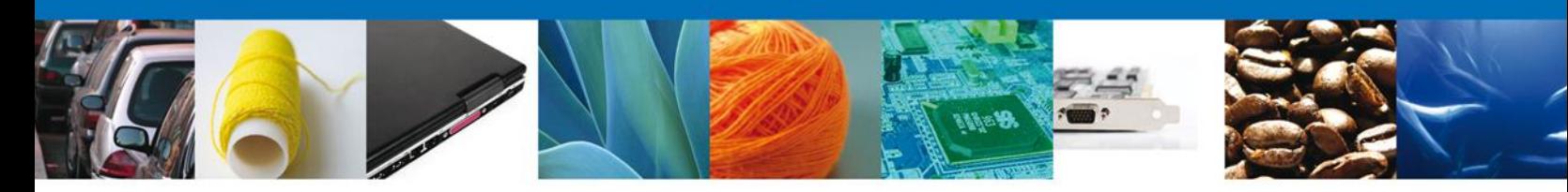

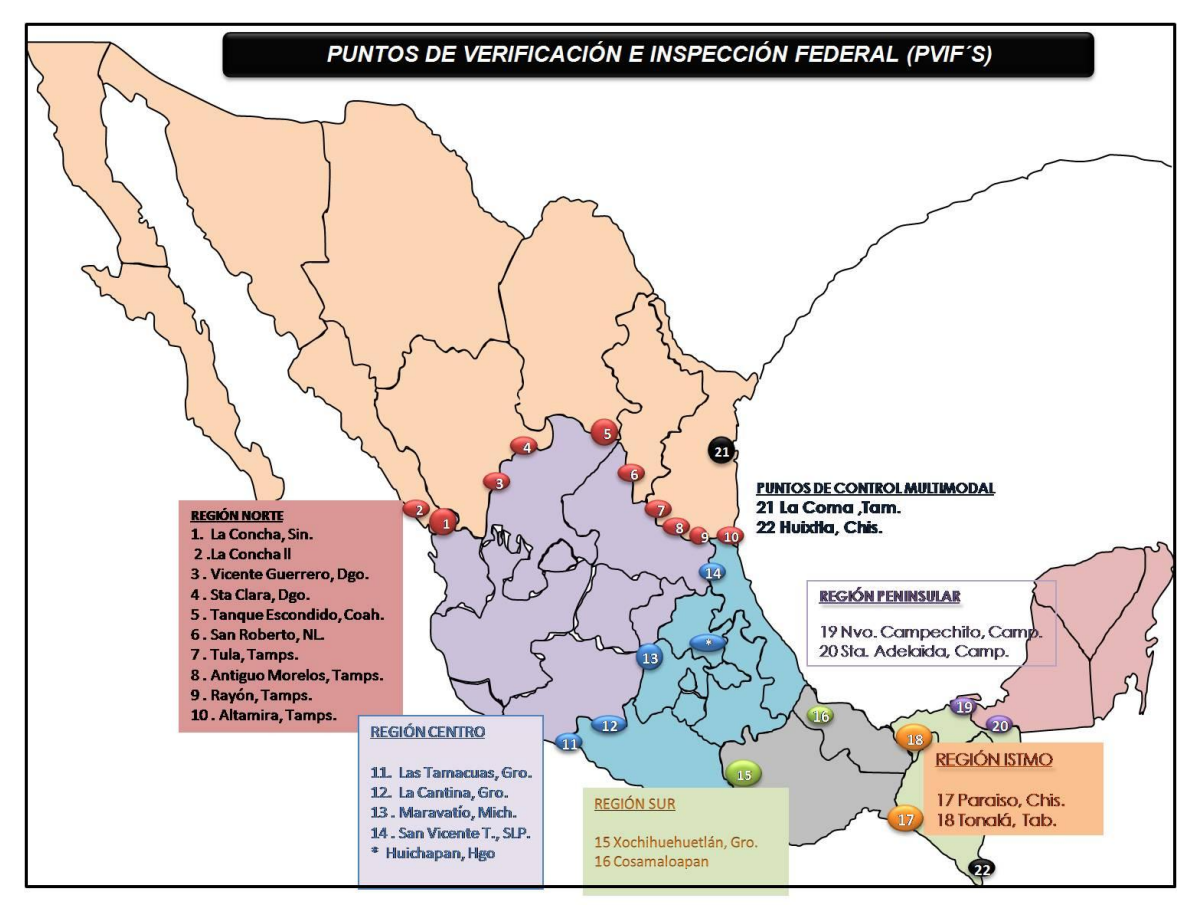

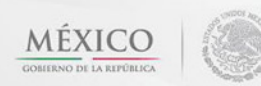

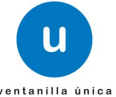

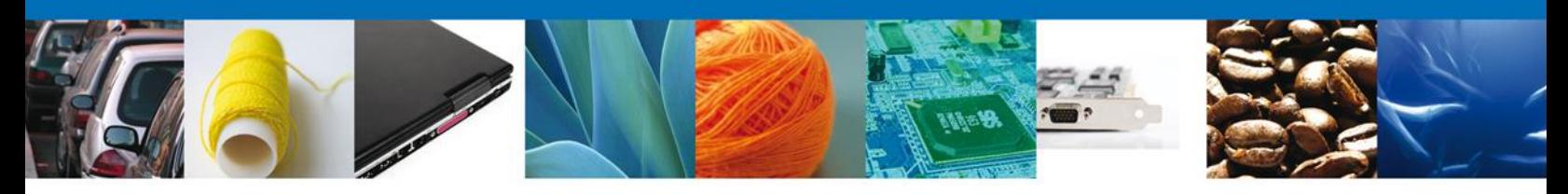

## <span id="page-13-0"></span>**Sección Terceros Relacionados**

En esta sección se solicitará los datos del **Exportador y Destinatario (Destino final).**

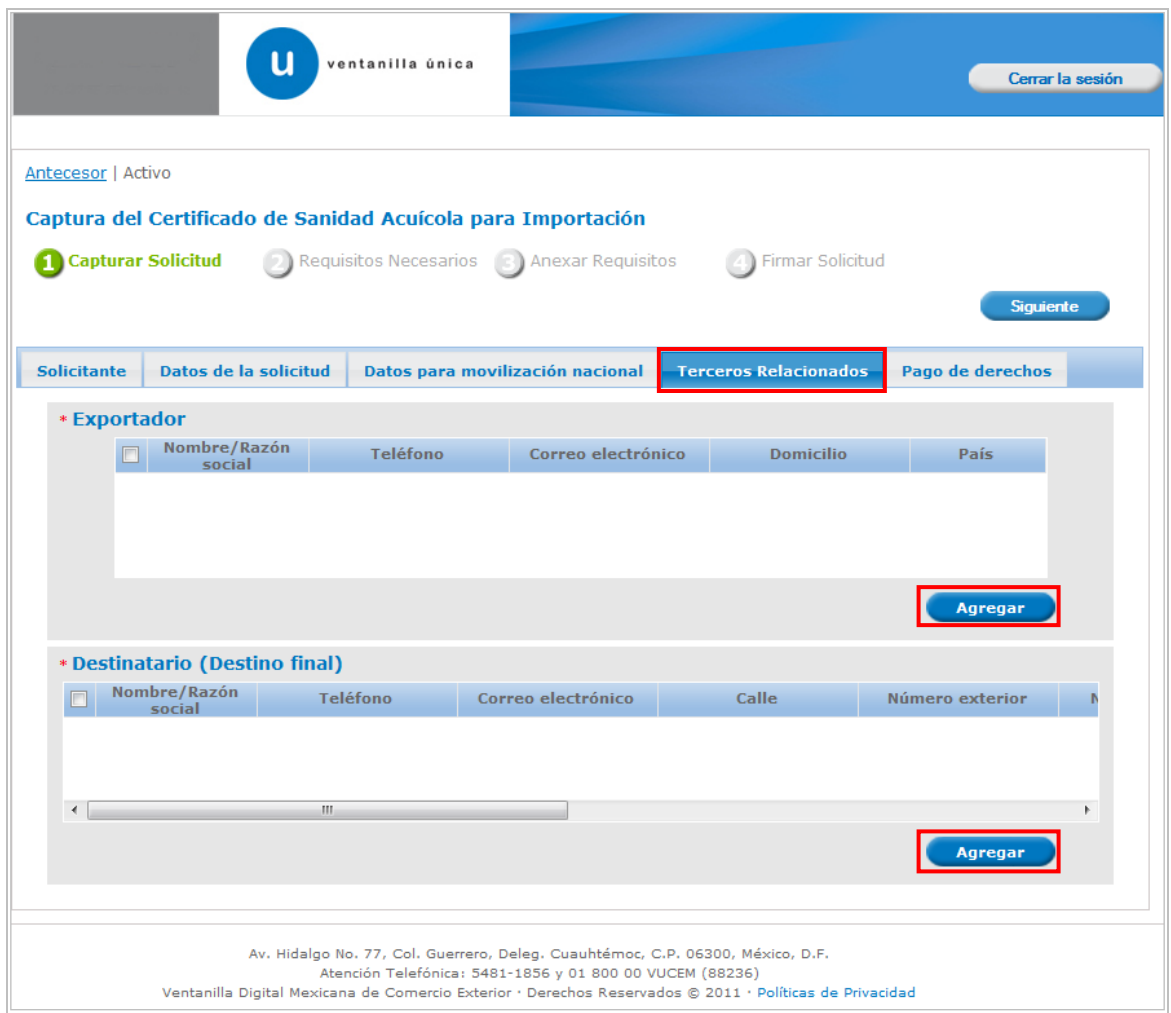

En cada caso se le dará clic en el botón **"Agregar"** y aparecerá una pantalla como la siguiente para ambos casos:

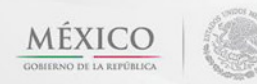

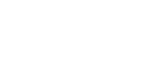

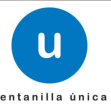

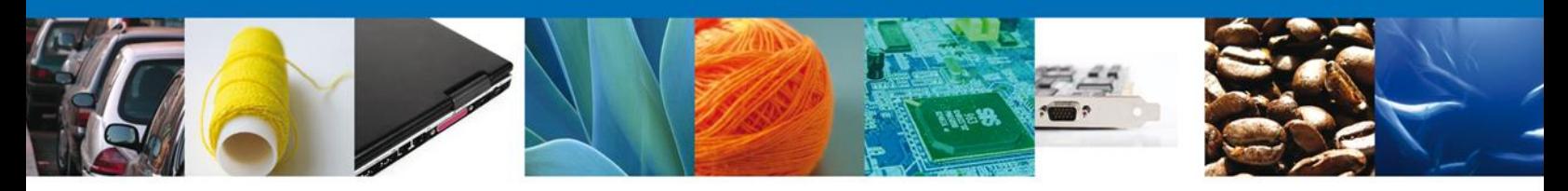

En esta pantalla usted podrá seleccionar el tipo de persona **(Física o Moral)** y llenará los datos personales dependiendo del caso, después dará clic en el botón **"Guardar"** para agregar sus datos. En el caso del destinatario, debe capturarse el domicilio que será el destino final de la mercancía (no el domicilio fiscal del destinatario).

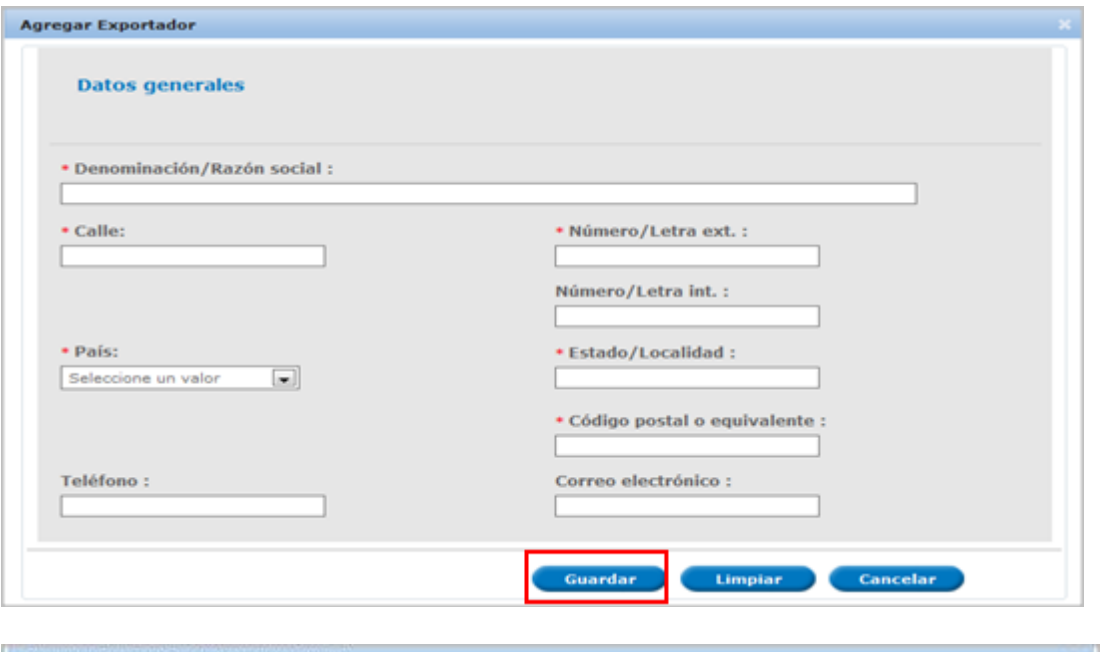

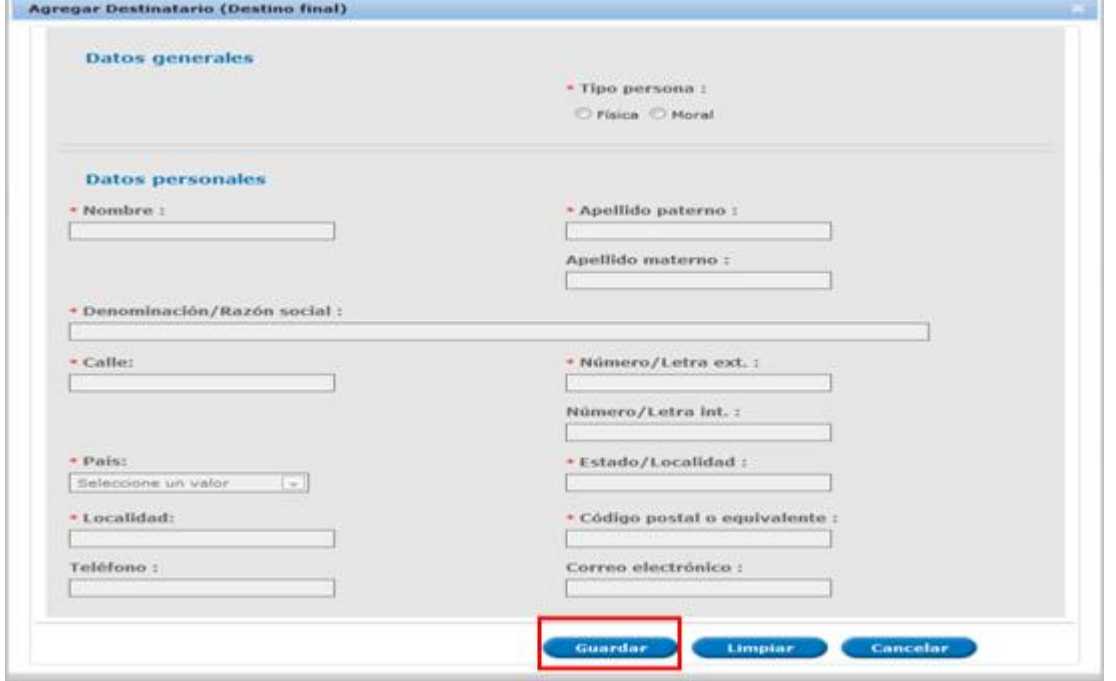

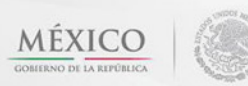

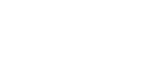

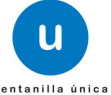

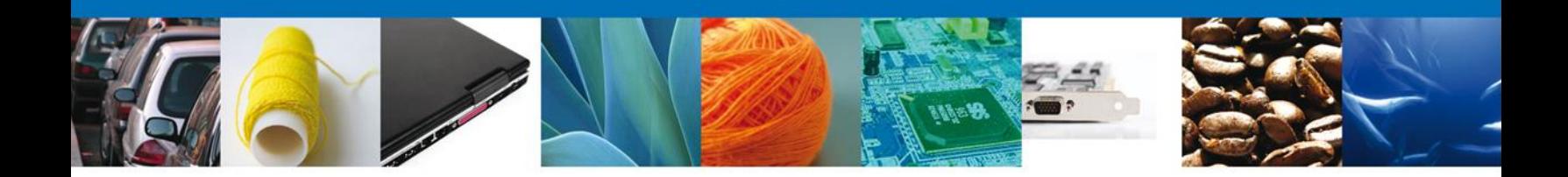

Una vez capturados los datos de los terceros relacionados, pueden realizarse modificaciones seleccionando el exportador o el destinatario, de acuerdo a lo que se requiere modificar, con lo cual se activará el botón **"Modificar".** Una vez activado se debe dar clic en el botón **"Modificar",** para que se abra nuevamente la pantalla de captura y puedan realizarse las correcciones correspondientes.

## <span id="page-15-0"></span>**Sección Pago De Derechos**

En esta sección se capturarán el **Pago de Derechos** (el banco al cual se realizara el pago, la llave de pago y la fecha de pago).

Si usted especifica que su trámite **Si** esta **"Exento de pago"** se habilitará la Justificación y se habilitará un catálogo donde usted elegirá el motivo por el que está exento de pago el trámite y se deshabilitarán las casillas anteriores mencionadas.

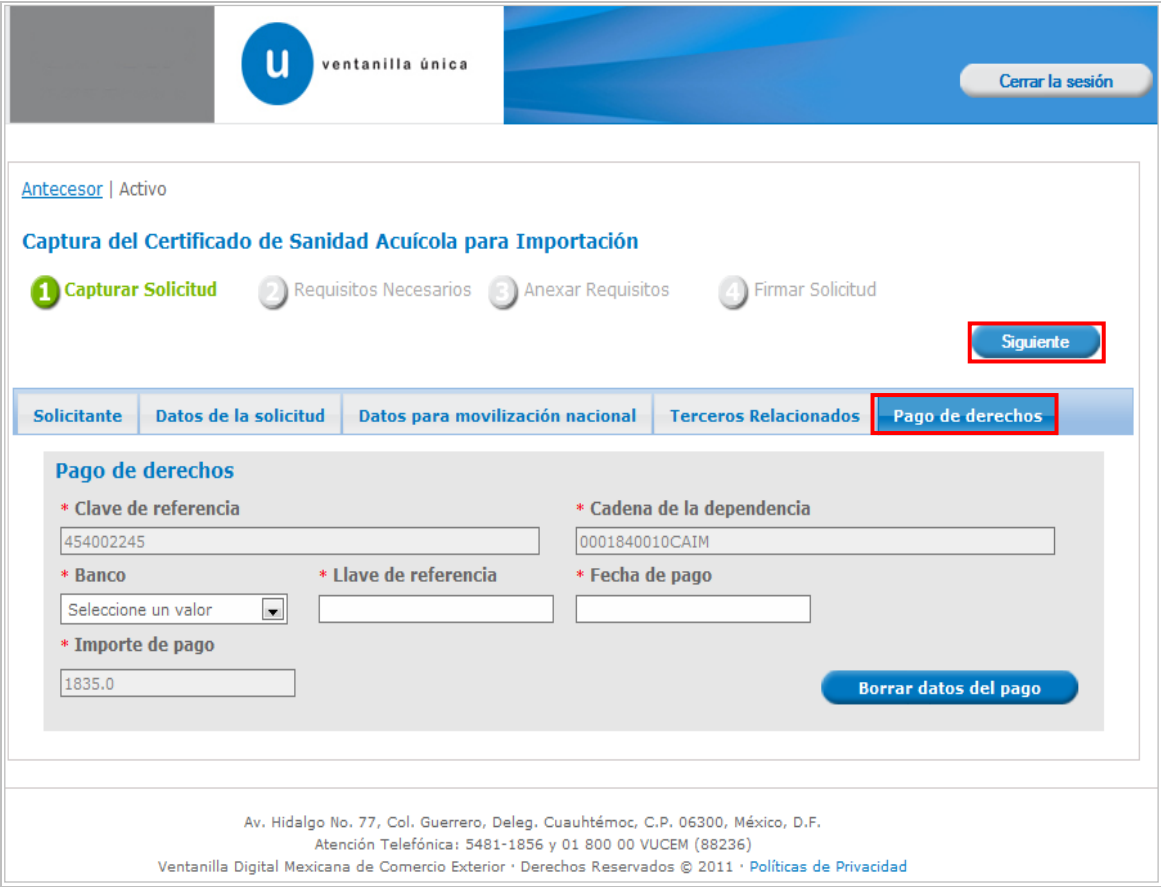

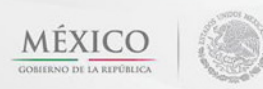

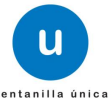

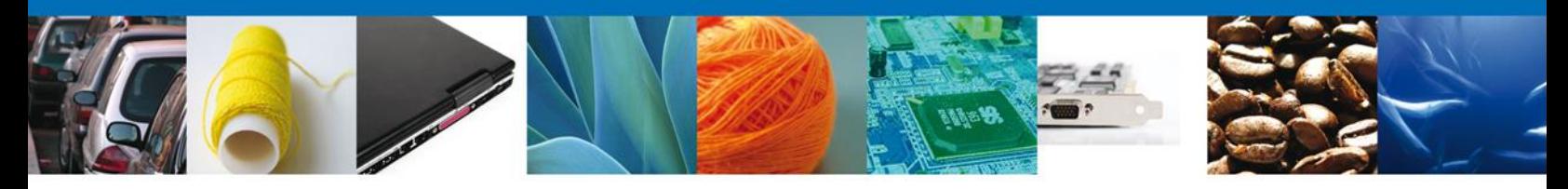

Si seleccionamos el botón **"Siguiente"**, el sistema indicará que la solicitud ha sido guardada parcialmente. La **sección Requisitos Necesarios** quedara habilitada.

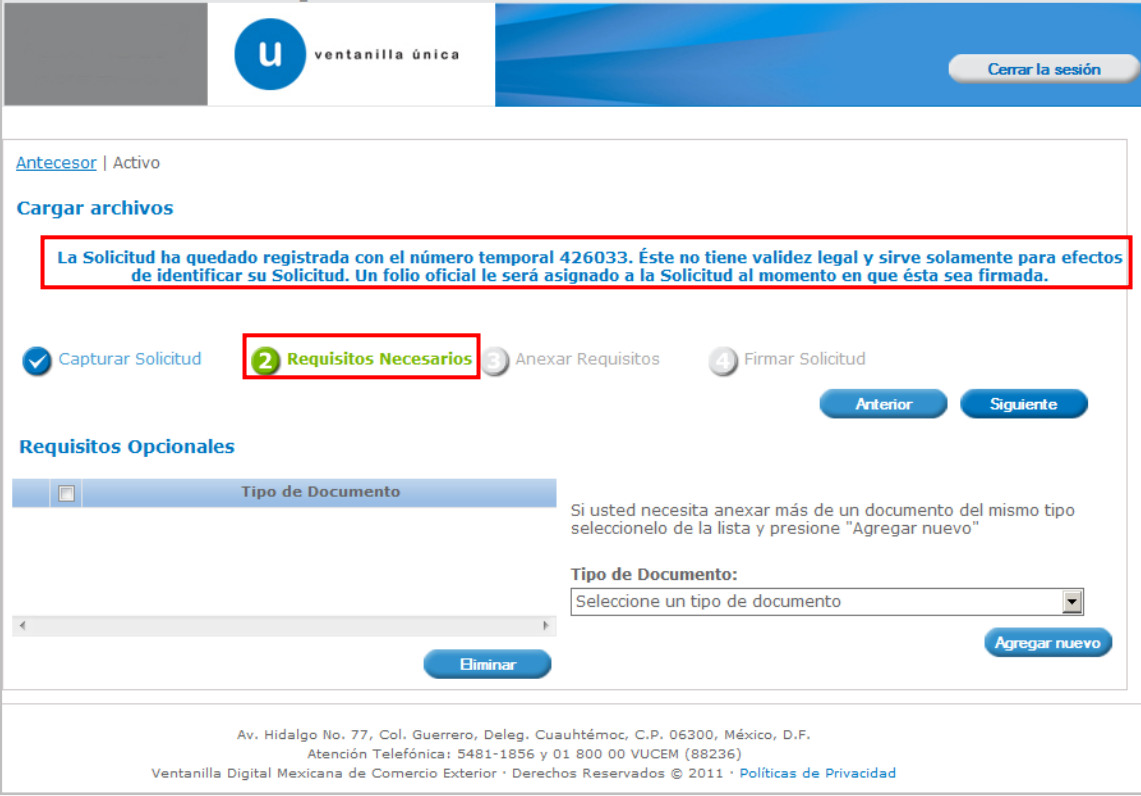

Av. Hidalgo No. 77 Col. Guerrero, Del. Cuauhtémoc, C.P. 06300, México D.F. Atención telefónica 54 81 18 56 y 01 800 00 VUCEM (88236)

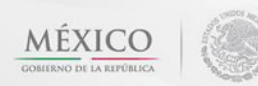

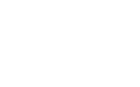

**u** 

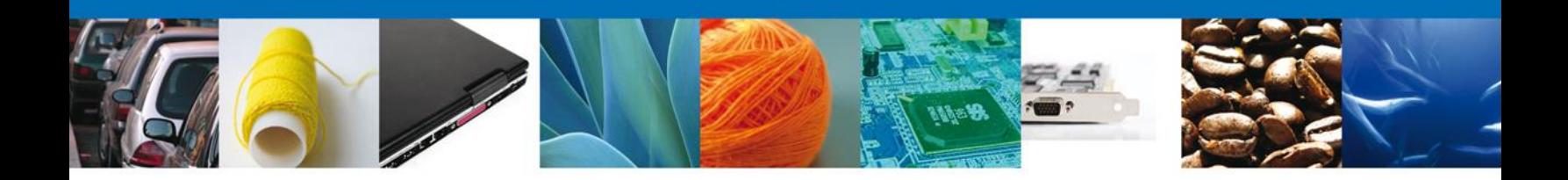

#### <span id="page-17-0"></span>**Requisitos Necesarios**

En esta sección se muestra los **requisitos opcionales**, podemos seleccionar y/o eliminarlos de igual forma permite añadir más **documentos requeridos**. Del lado derecho podemos requerir un **nuevo documento** indicando el tipo y dando clic en el botón **"Agregar nuevo".** Los documentos agregados se muestran del lado izquierdo. Para eliminar un documento agregado, primero se selecciona dando un clic sobre el mismo, después damos clic en **"Eliminar".**

Al finalizar damos clic en el botón **"Siguiente"** para continuar con la solicitud.

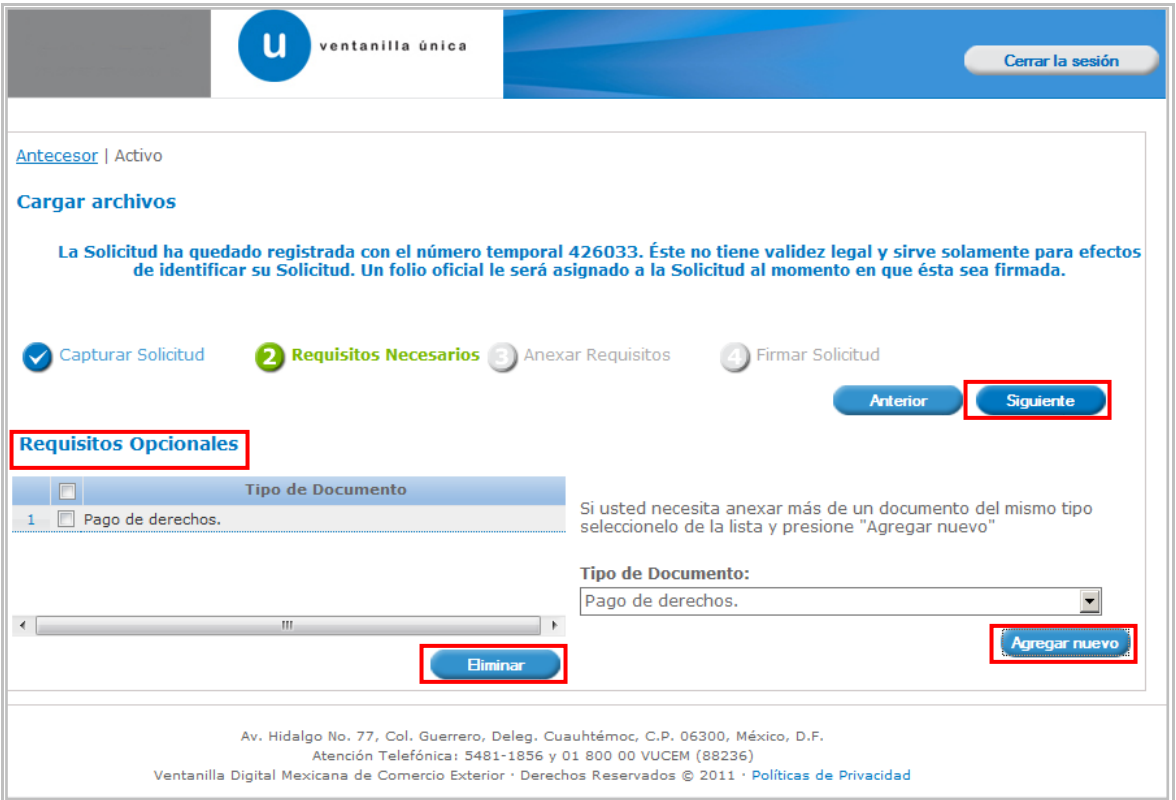

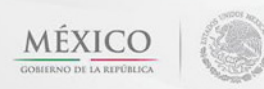

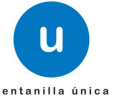

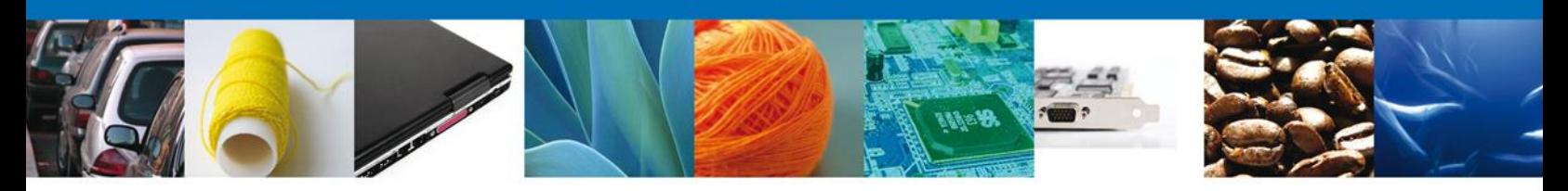

## <span id="page-18-0"></span>**Anexar Requisitos**

En esta sección se mostrará una lista de los **documentos a anexar** por cada requisito.

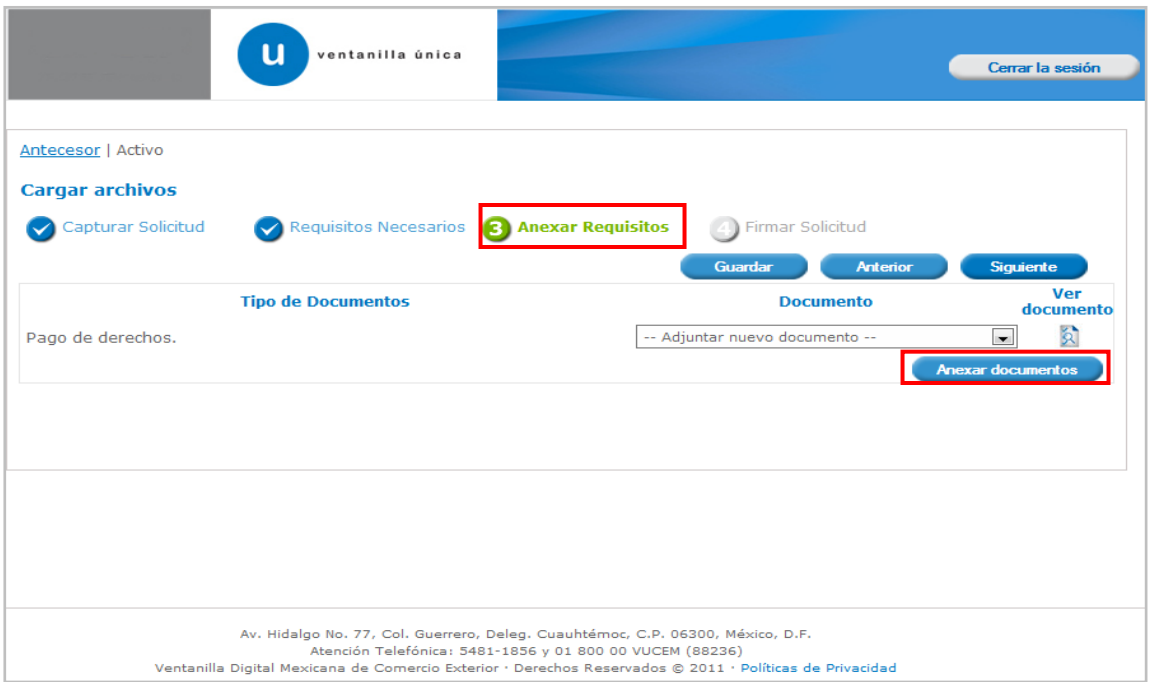

Al seleccionar la opción **"Anexar documentos"** se mostrará la ventana para realizar esta acción.

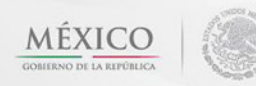

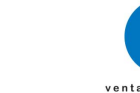

u

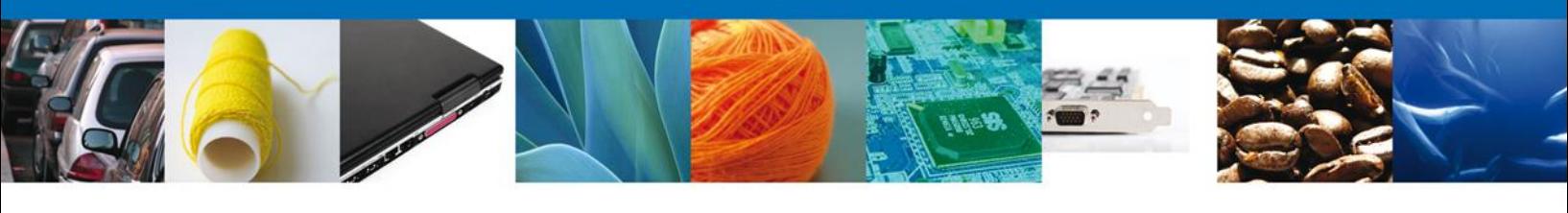

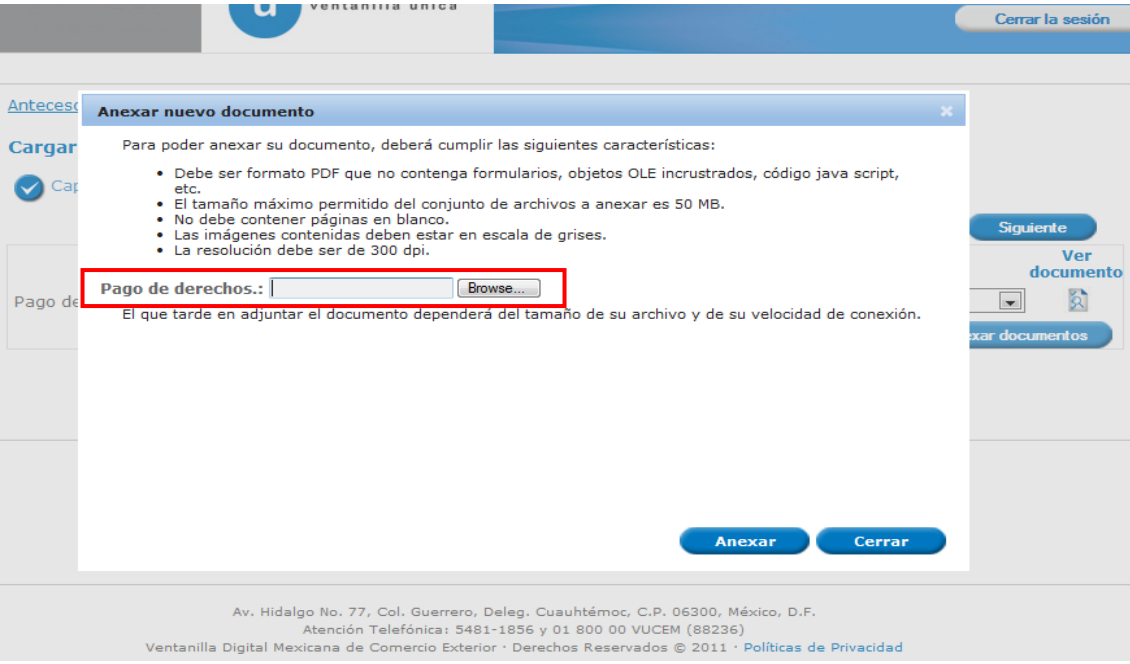

Una vez seleccionado el documento a anexar, se selecciona el **botón "Anexar".**

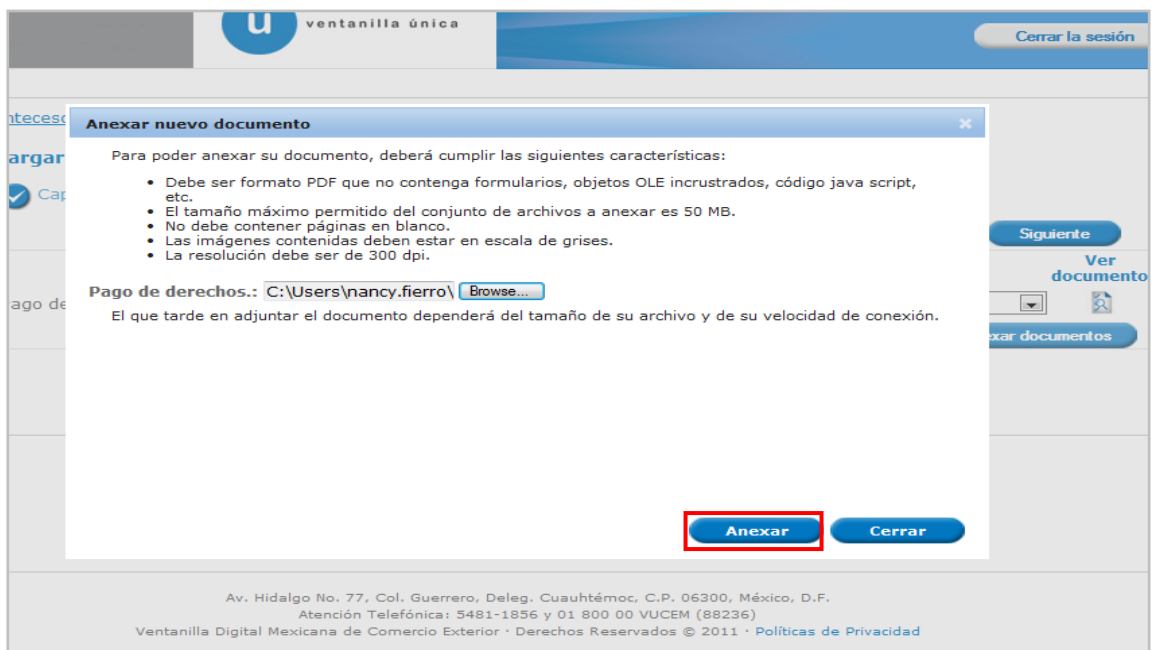

El sistema muestra los **documentos recién anexados con estatus OK.**

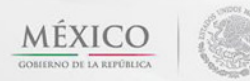

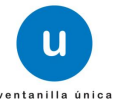

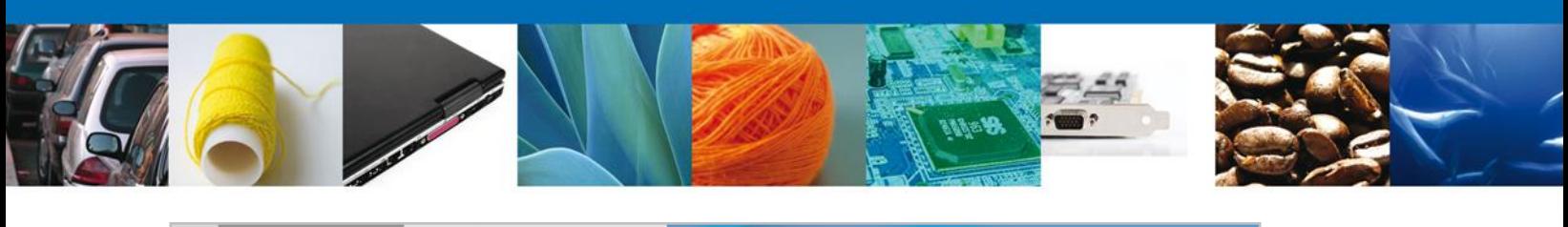

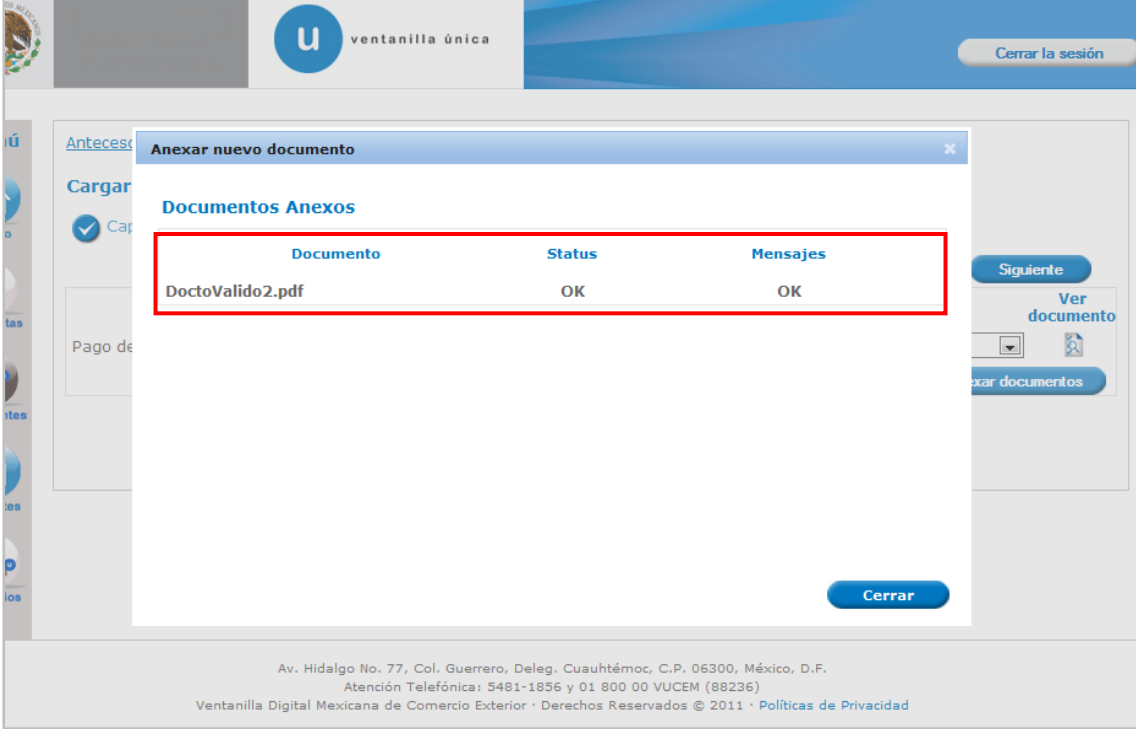

## Finalmente, se muestran los **documentos anexados para requisito.**

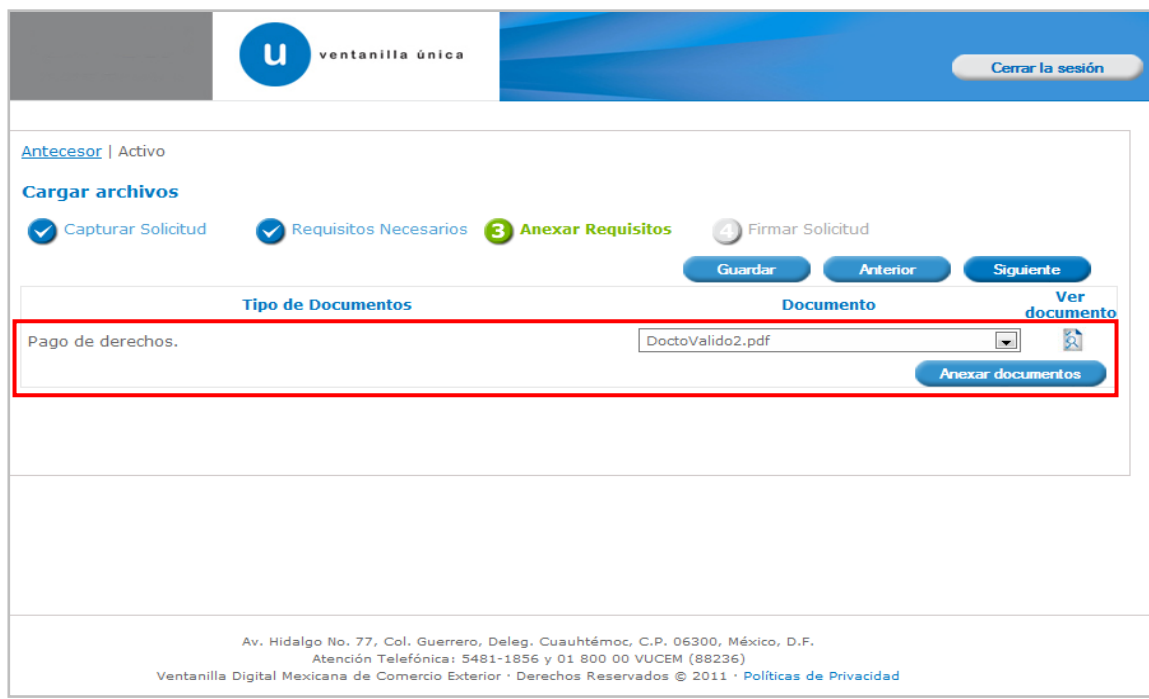

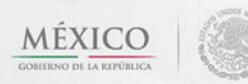

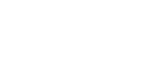

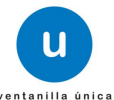

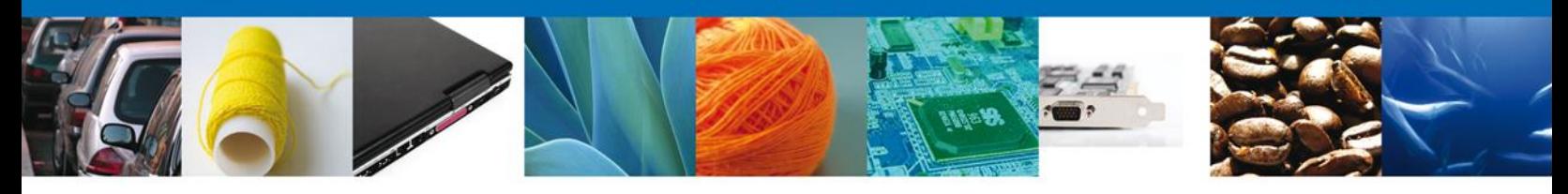

## <span id="page-21-0"></span>**Firmar Solicitud**

Para registrar la solicitud se requiere realizar el firmado de la expedición del certificado. Se adjuntan los datos de la firma: Esta deberá ser la misma con que se inicio el registro de la solicitud.

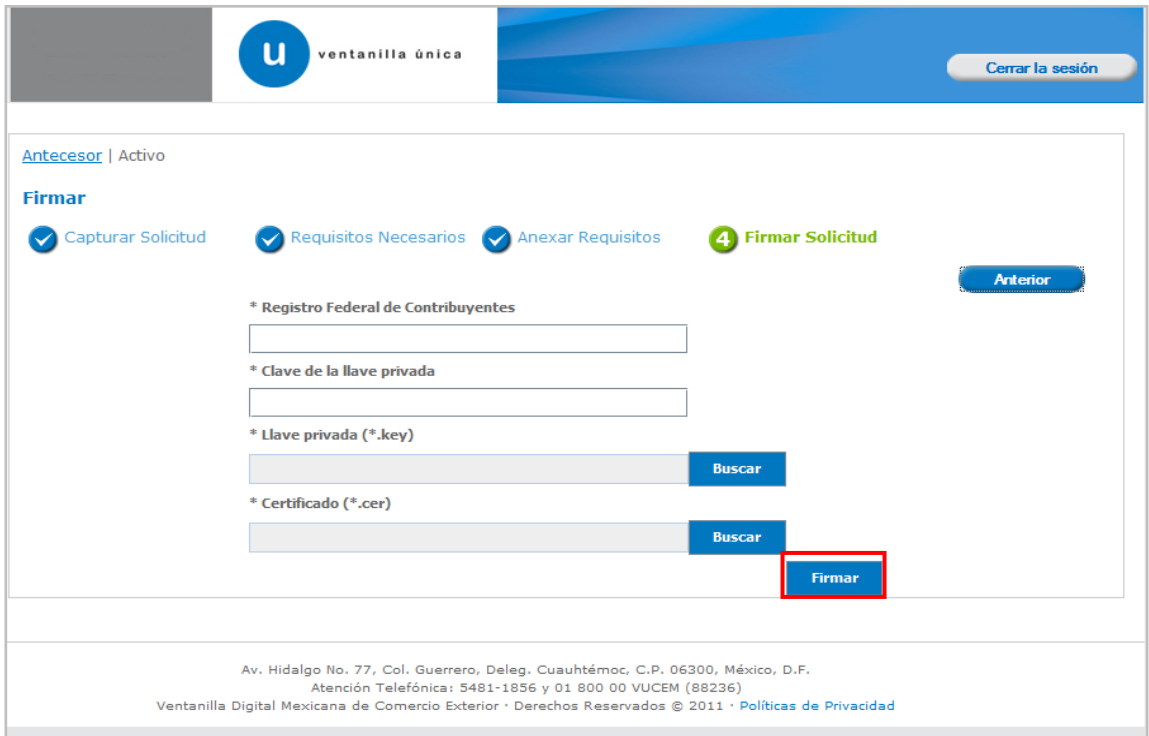

Una vez que se hayan introducido los datos se deberá seleccionar el botón **"Firmar".**

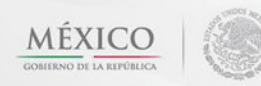

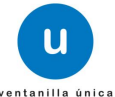

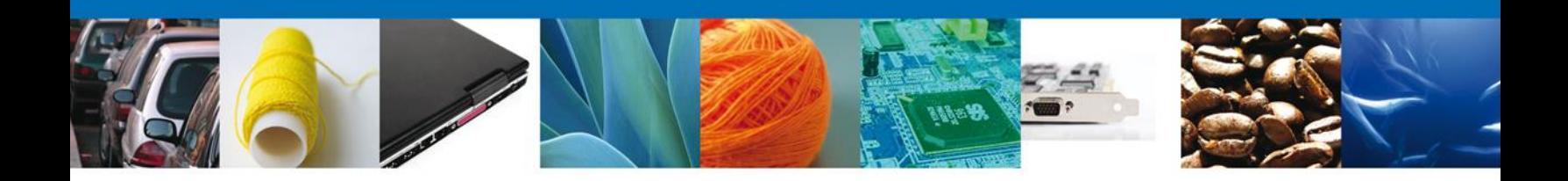

## <span id="page-22-0"></span>**Acuse De Recibo**

La aplicación informa que **la solicitud ha sido registrada, muestra el número de folio, genera y envía el Acuse de Recepción del trámite.**

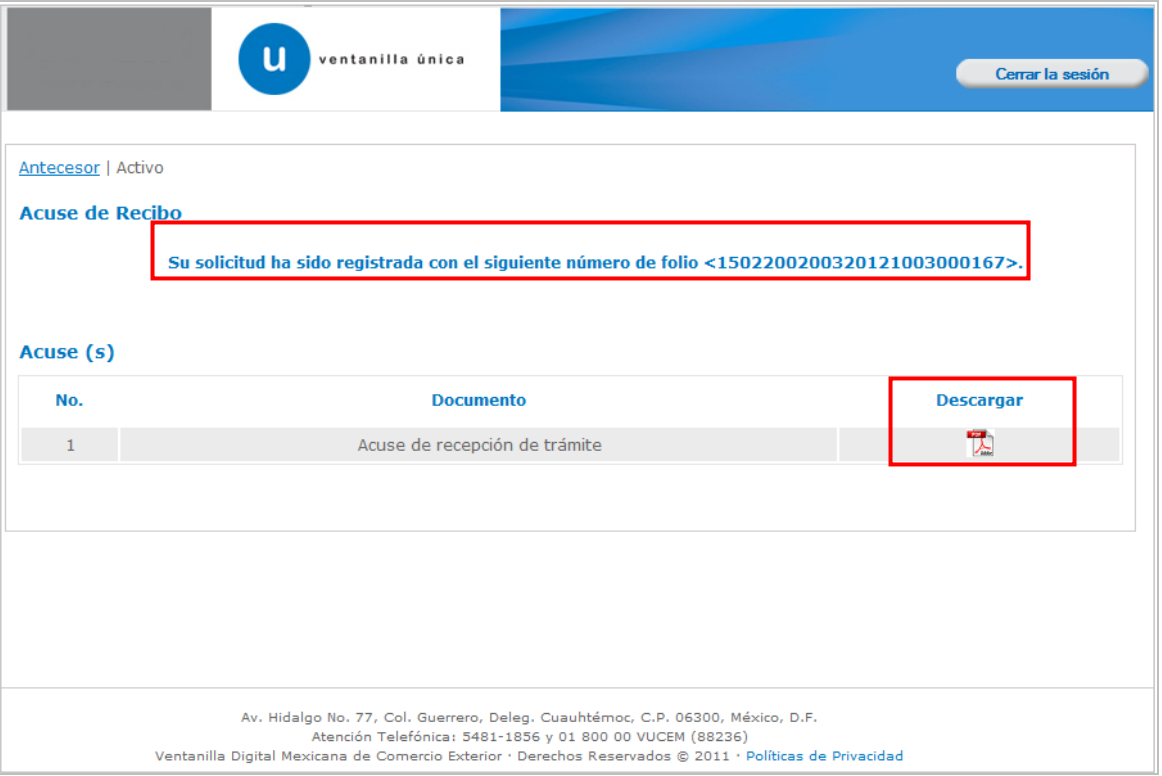

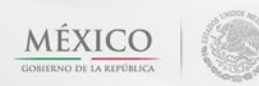

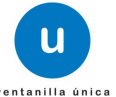

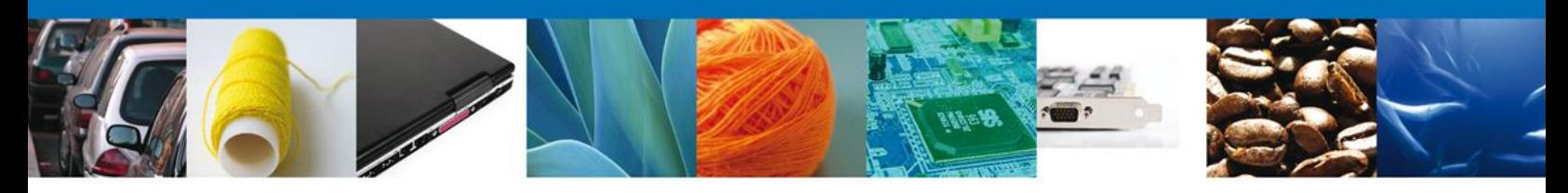

### <span id="page-23-0"></span>**Descargar Acuse De Recibo**

Usted puede descargar el acuse de recepción de trámite accediendo a la liga que así lo indica:

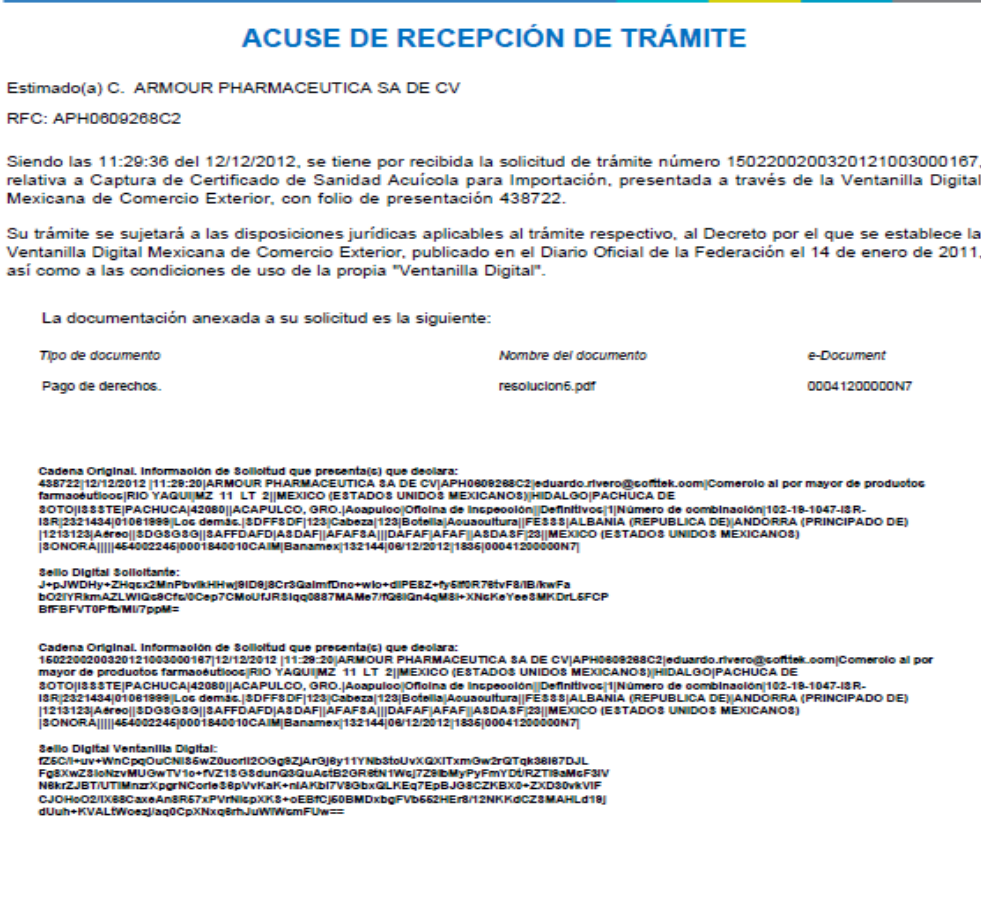

Los datos personales suministrados a través de las solicitudes, promociones, trámites, consultas y pagos, hechos por medios electrónicos e impresos, serán protegidos, incorporados y tratados en el sistema de datos personales de la menuos encuentramental a primeiradas, serán protegunos, intorporados y ratados en en sistema de data de Transparencia y Acceso a la Información Pública Gubernamental y las<br>demás disposiciones legales aplicables; y podrán s

El acuse de recibo se presenta a través de un archivo .pdf y daremos por concluido el registro de la solicitud.

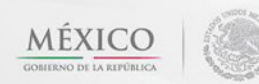

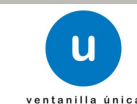

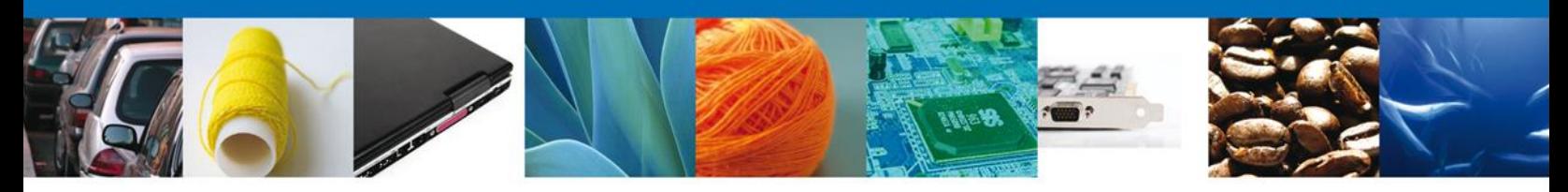

## <span id="page-24-0"></span>**CONFIRMAR NOTIFICACIÓN DE RESOLUCIÓN DE CAPTURA DE CERTIFICADO DE SANIDAD ACUICOLA PARA IMPORTACION.**

#### <span id="page-24-1"></span>**Bandeja De Tareas Pendientes**

Una vez que el funcionario haya dictaminado, verificado y autorizado la solicitud, se emitirá un dictamen de la revisión documental, el cual el sistema mostrará en **la Bandeja de tareas Pendientes**, para que el usuario (solicitante) confirme la notificación de resolución. Para lo anterior, una vez que el usuario accede a la aplicación, deberá seleccionar el menú **Inicio**. Esta opción presentará la Bandeja de Tareas Pendientes para el usuario firmado.

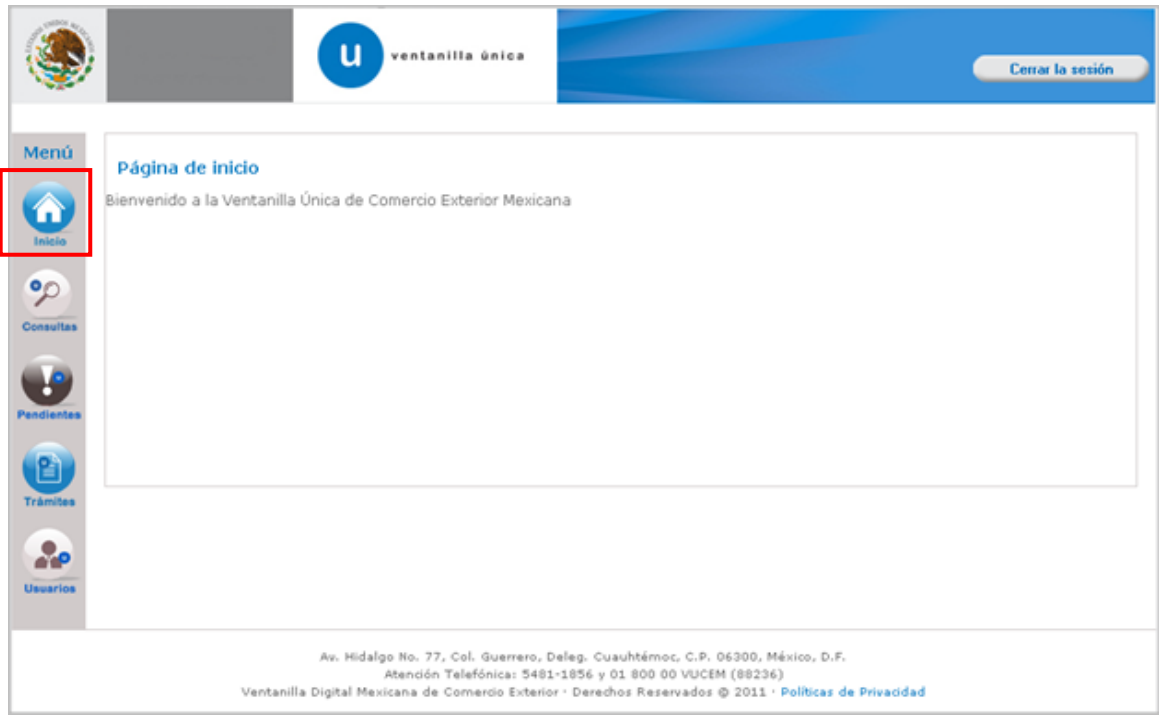

Seleccione el trámite **Captura de Certificado de Sanidad Acuícola para Importación** a Atender.

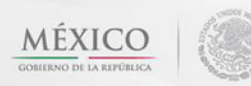

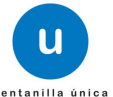

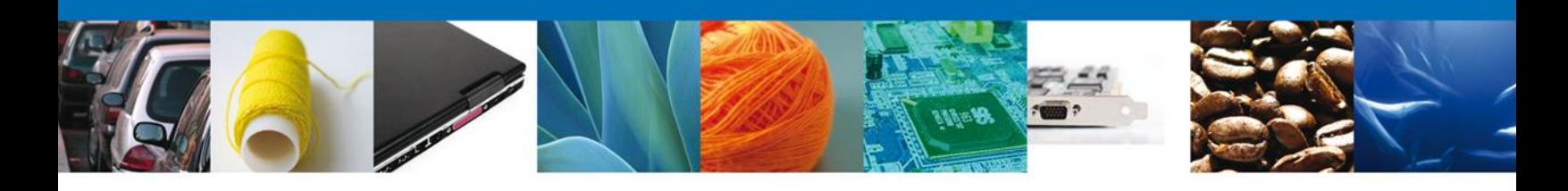

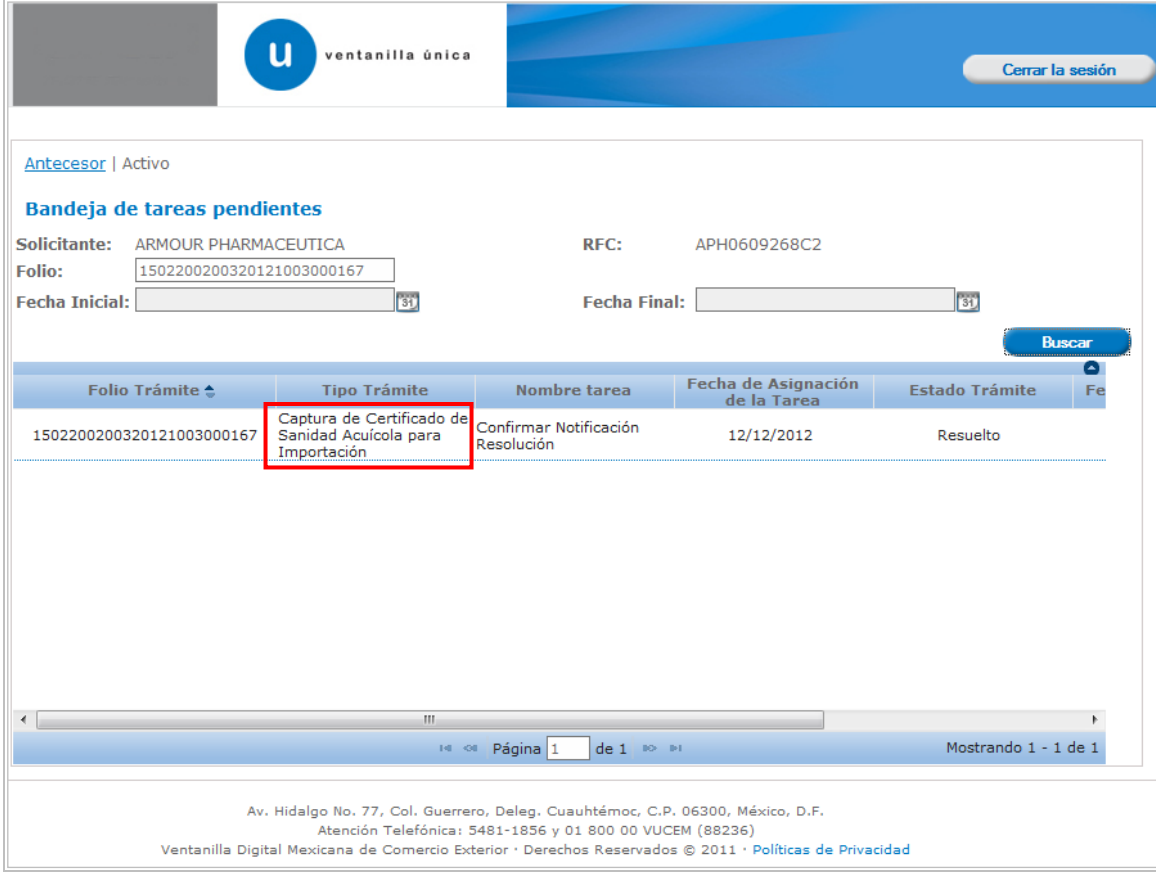

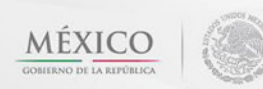

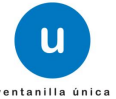

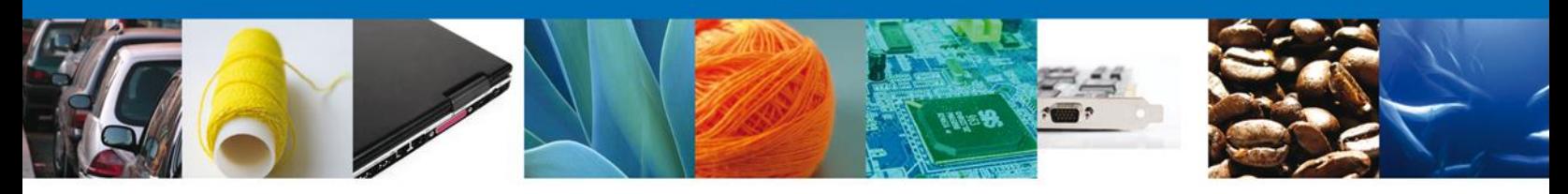

## <span id="page-26-0"></span>**Confirmar Notificación**

Se desplegará la pantalla de Confirmar Notificación, en la que se muestra el Nombre, Denominación o Razón Social del Solicitante, su RFC y la Fecha y Hora de notificación. El usuario debe dar clic en el botón **"Firmar"**

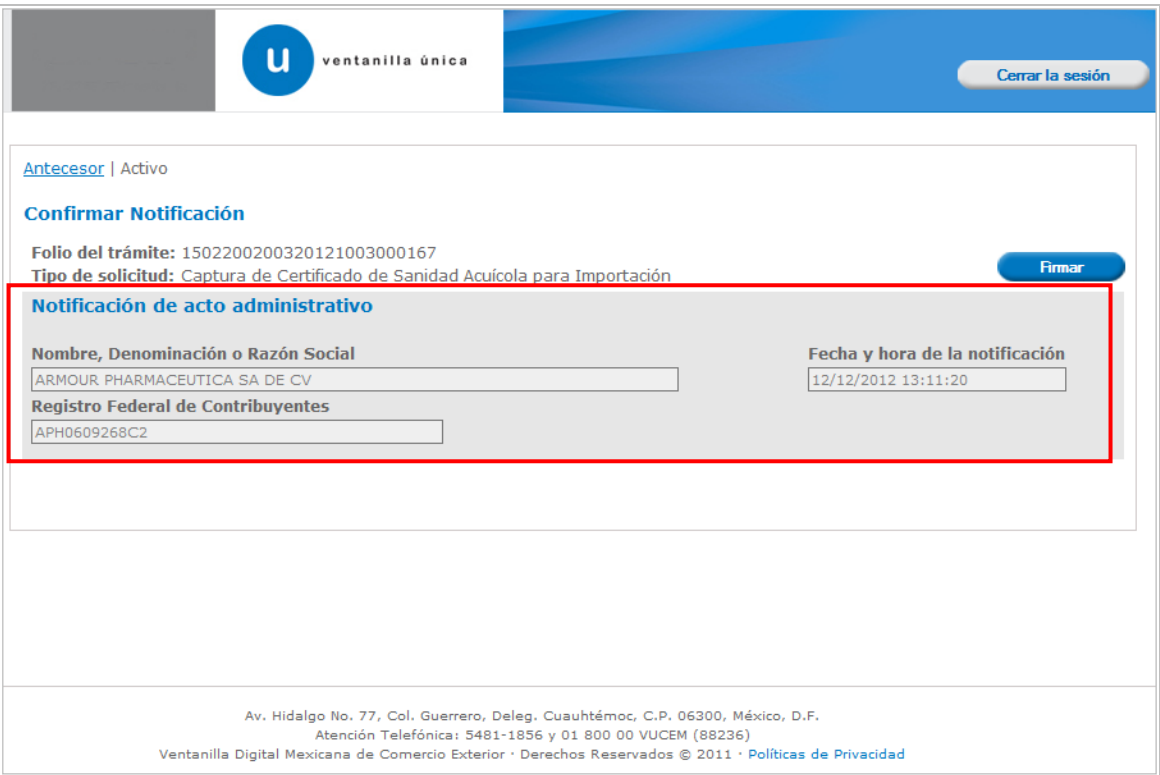

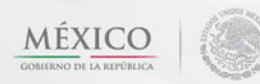

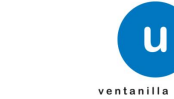

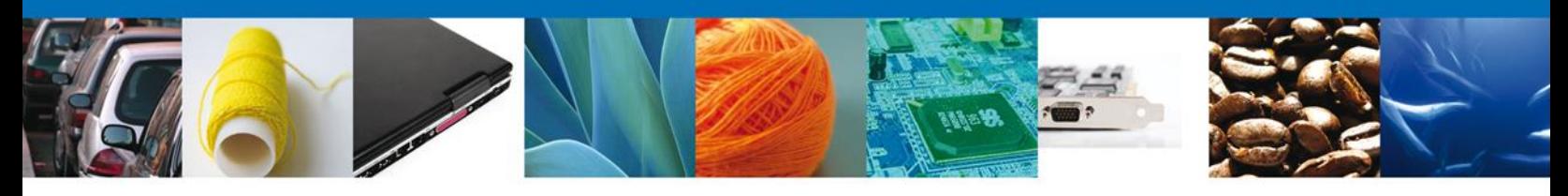

## <span id="page-27-0"></span>**Firmar Confirmación De Notificación De Resolución**

Para confirmar la notificación de Resolución, se requiere **realizar la firma** de la tarea, se adjuntan los datos de la firma y se confirma el firmado.

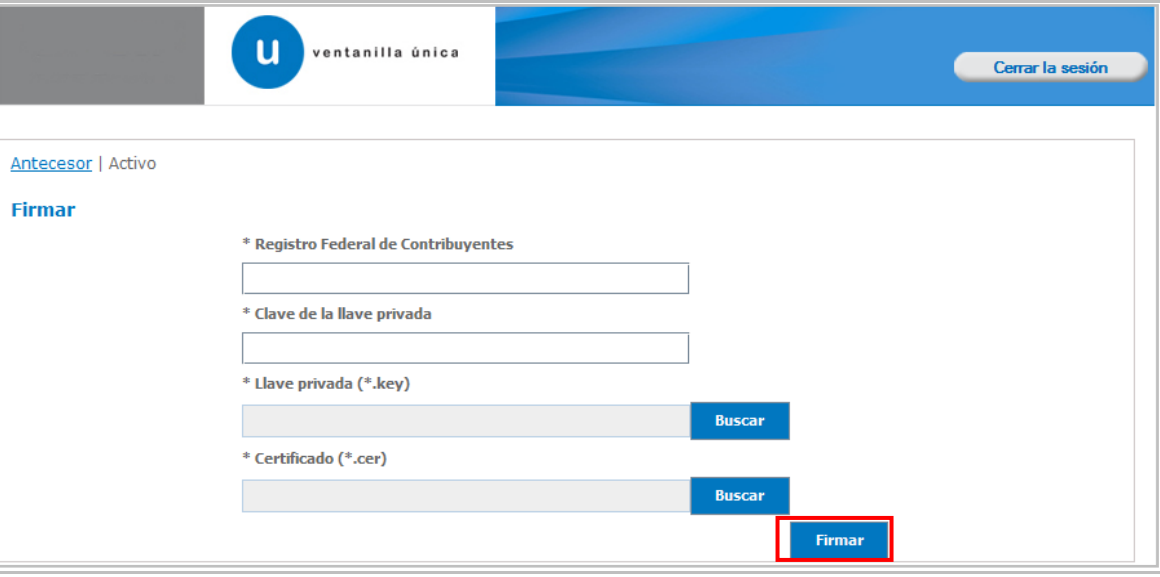

### <span id="page-27-1"></span>**Acuses Y Resoluciones**

La aplicación informa que la **notificación de Resolución ha sido confirmada, muestra el número de folio, genera y envía el Acuse de Notificación**

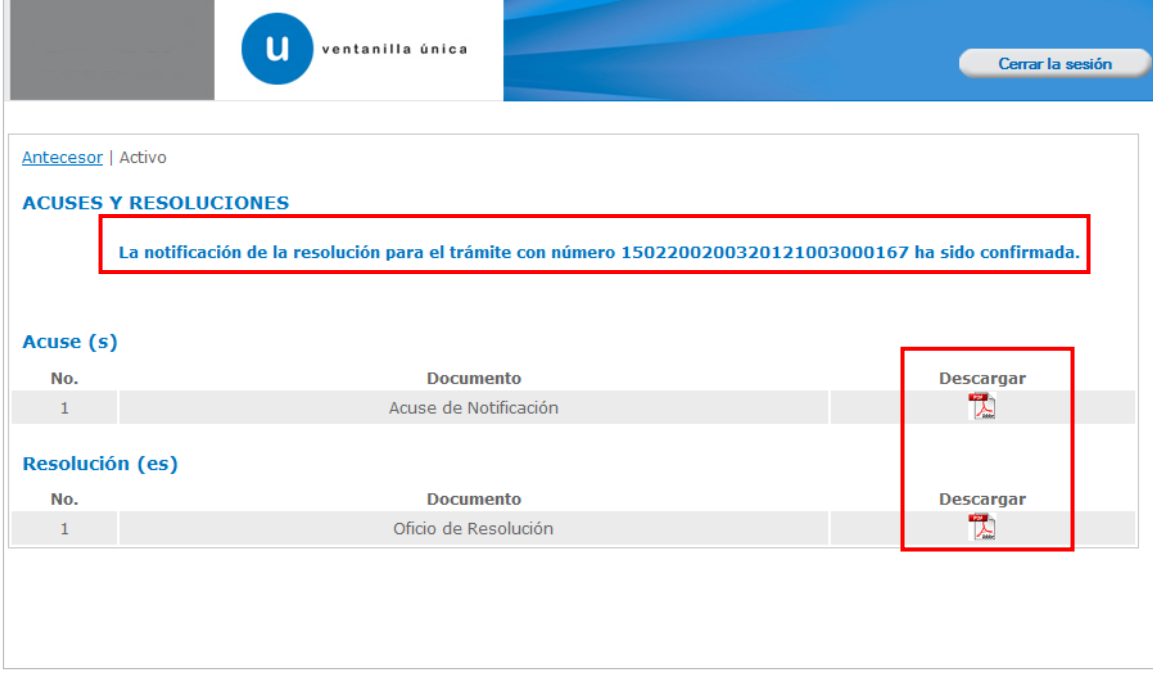

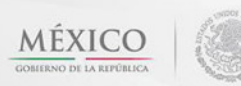

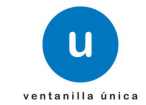

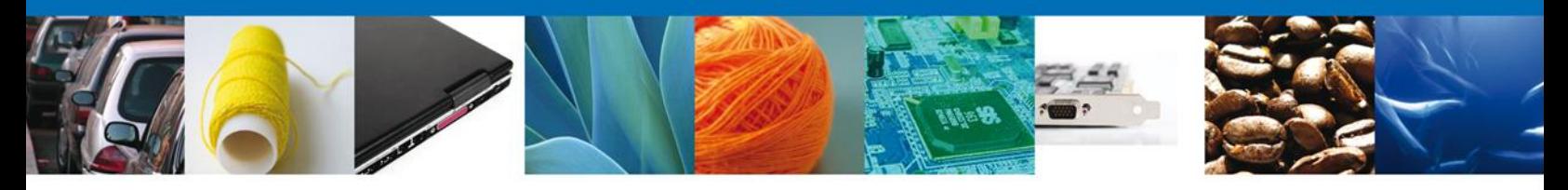

El usuario puede descargar el **acuse de notificación y el oficio de resolución de trámite** accediendo a la liga que así lo indica, el Acuse de Notificación y el Oficio de Resolución recibido se muestra a continuación:

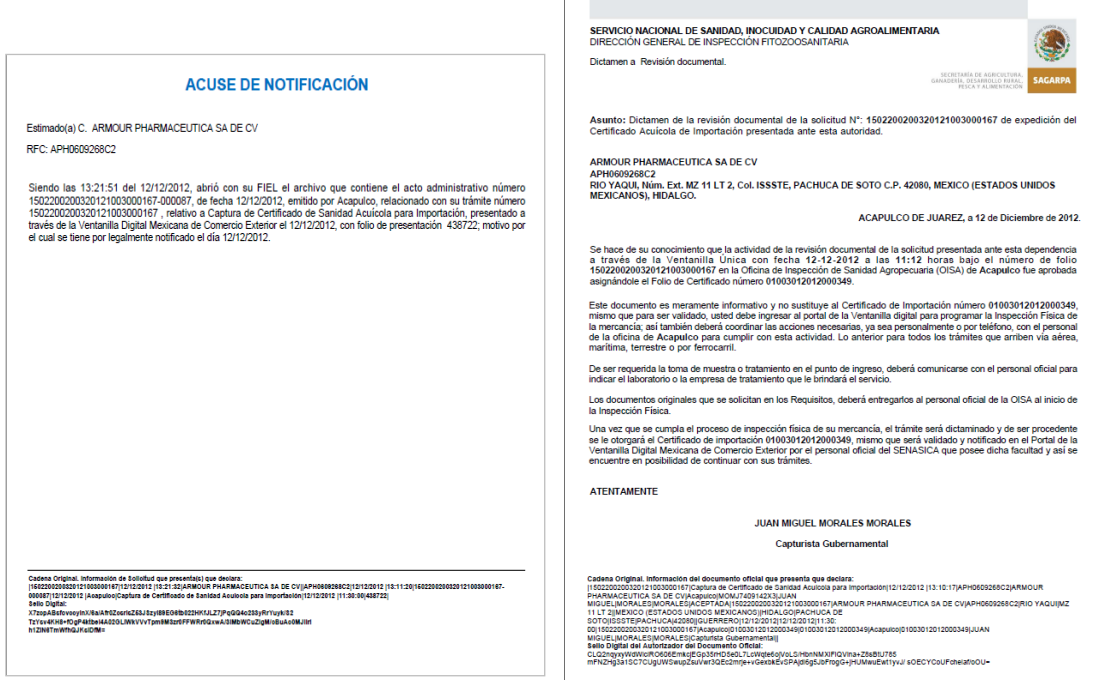

#### <span id="page-28-0"></span>**Cerrar Sesión**

Finalmente damos clic en el botón **"cerrar sesión"** nos muestra una ventana para confirmar el cierre, damos clic en el botón **"Si"** para terminar.

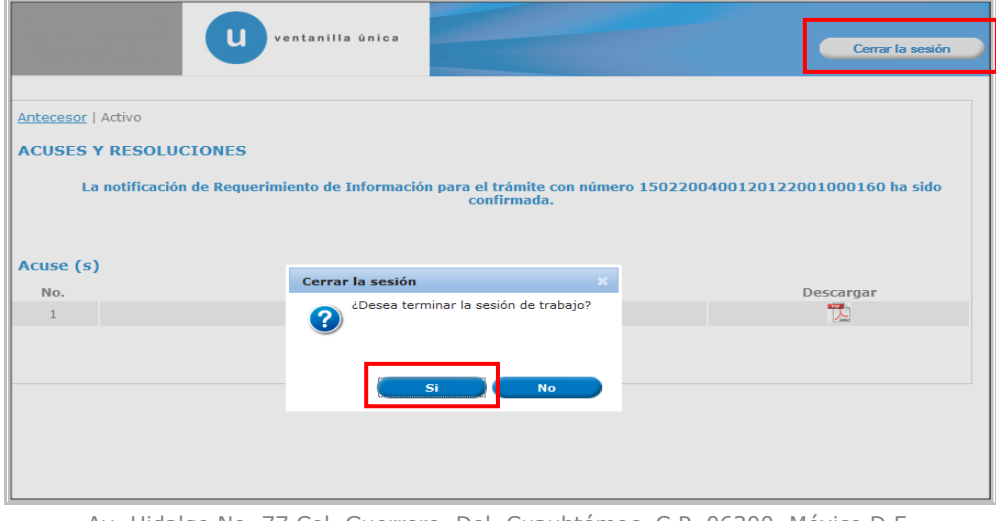

Av. Hidalgo No. 77 Col. Guerrero, Del. Cuauhtémoc, C.P. 06300, México D.F. Atención telefónica 54 81 18 56 y 01 800 00 VUCEM (88236)

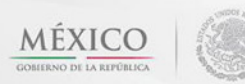

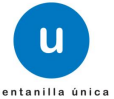

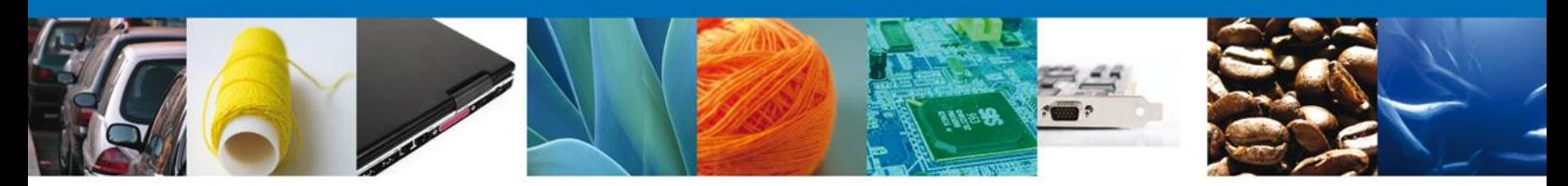

#### <span id="page-29-0"></span>**CONFIRMAR NOTIFICACION DE REQUERIMIENTO DE CAPTURA DE CERTIFICADO DE SANIDAD ACUÍCOLA PARA IMPORTACION**

Si al usuario le faltó anexar información en la solicitud de revisión documental o le fue requerido corregir algún dato deberá primero confirmar la notificación de requerimiento para poder atenderlo.

#### <span id="page-29-1"></span>**Bandeja De Tareas Pendientes**

Una vez que el usuario firmado haya accedido a la aplicación seleccione la opción de pendientes. Esta opción presentará la Bandeja de Tareas Pendientes para el usuario firmado. Seleccione el trámite **Captura de Certificado de Sanidad Acuícola para Importación** a Atender.

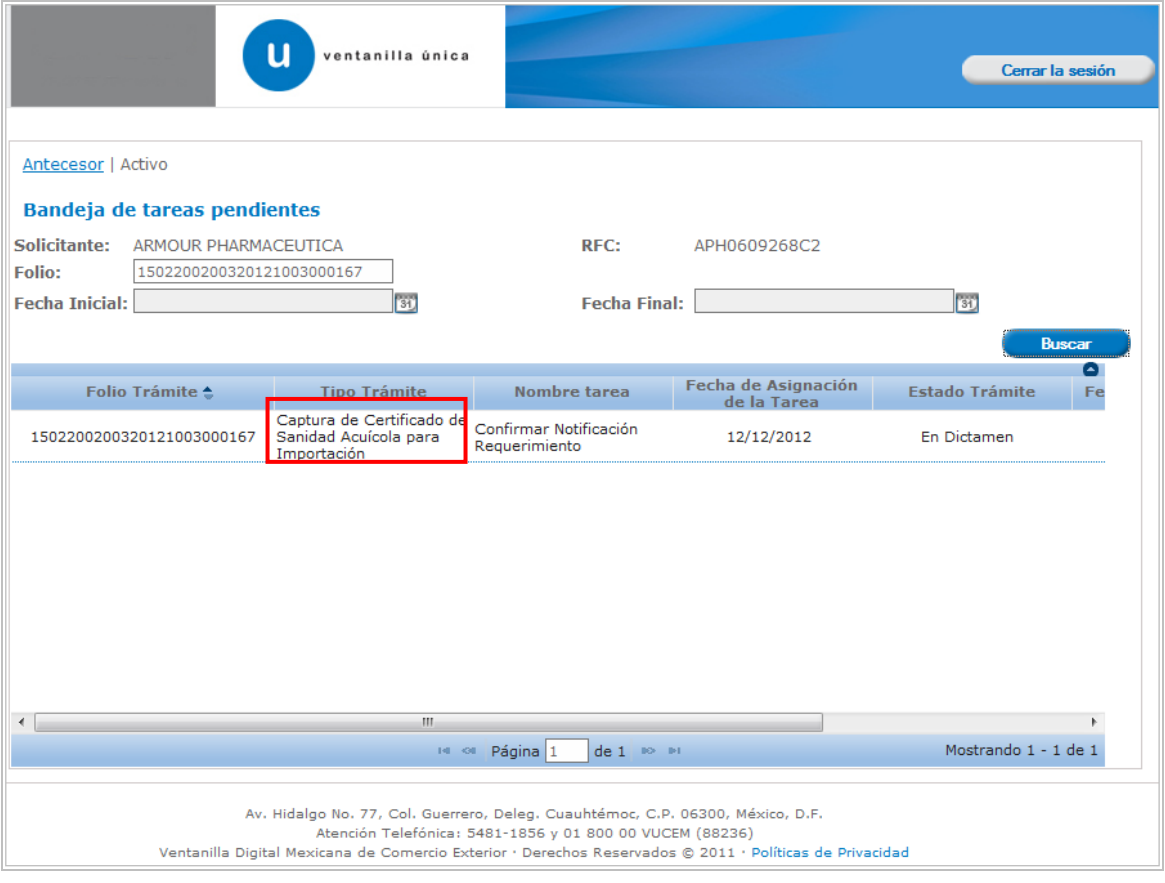

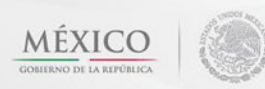

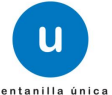

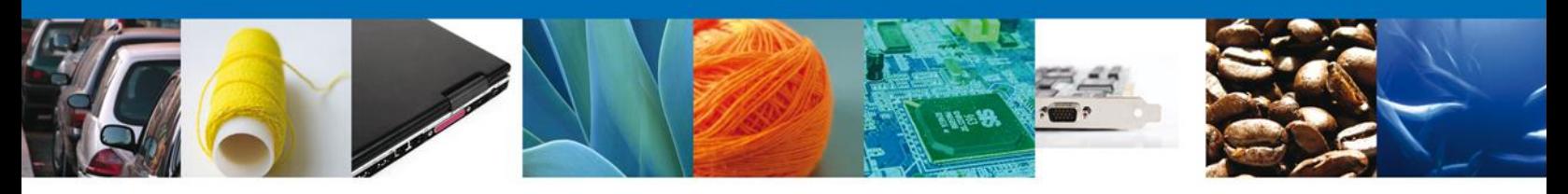

## <span id="page-30-0"></span>**Confirmar Notificación**

Se desplegará la pantalla de Confirmar Notificación, en la que se muestra el Nombre, Denominación o Razón Social del Solicitante, su RFC y la Fecha y Hora de notificación.

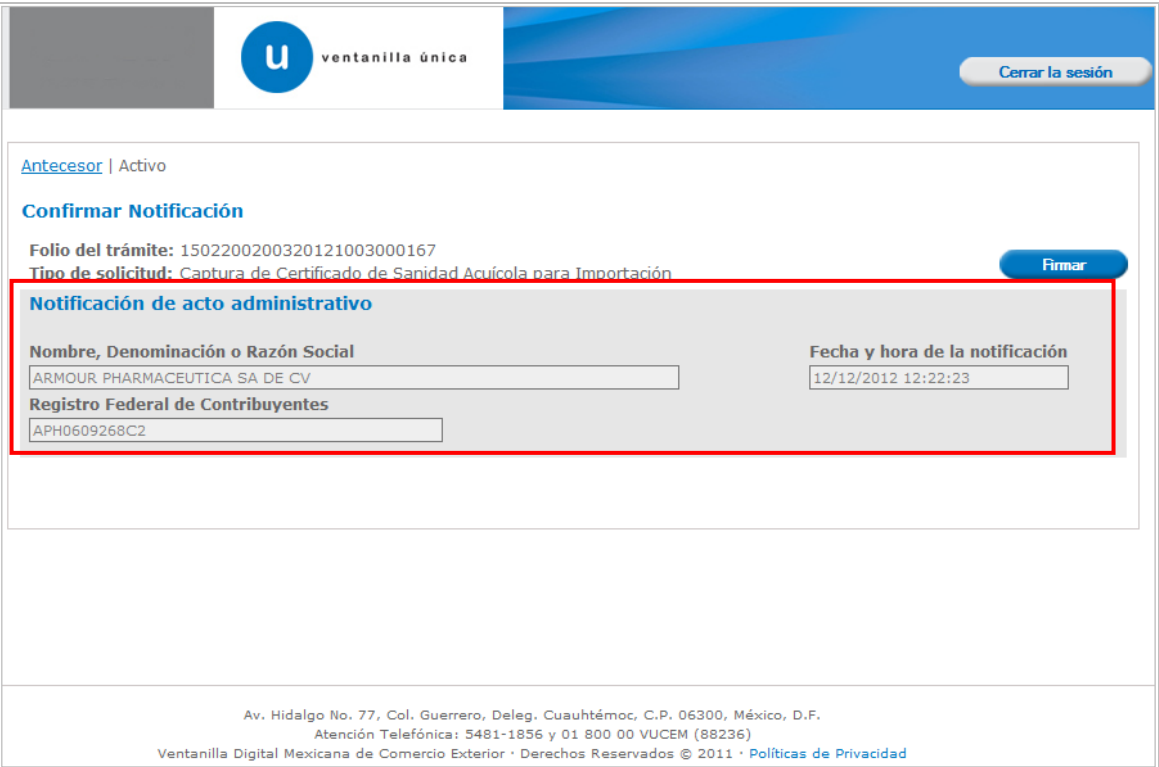

Av. Hidalgo No. 77 Col. Guerrero, Del. Cuauhtémoc, C.P. 06300, México D.F. Atención telefónica 54 81 18 56 y 01 800 00 VUCEM (88236)

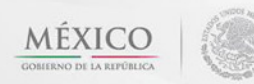

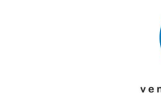

u

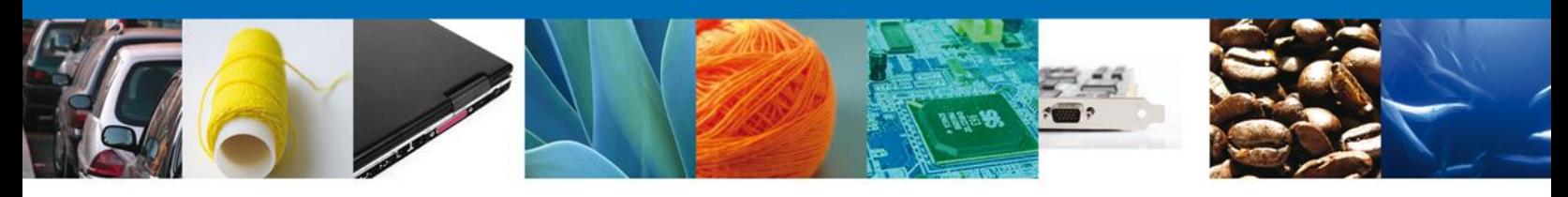

## <span id="page-31-0"></span>**Firmar Confirmación De Notificación De Resolución**

Para confirmar la notificación de Resolución, se requiere **realizar la firma** de la tarea, se adjuntan los datos de la firma y se confirma el firmado.

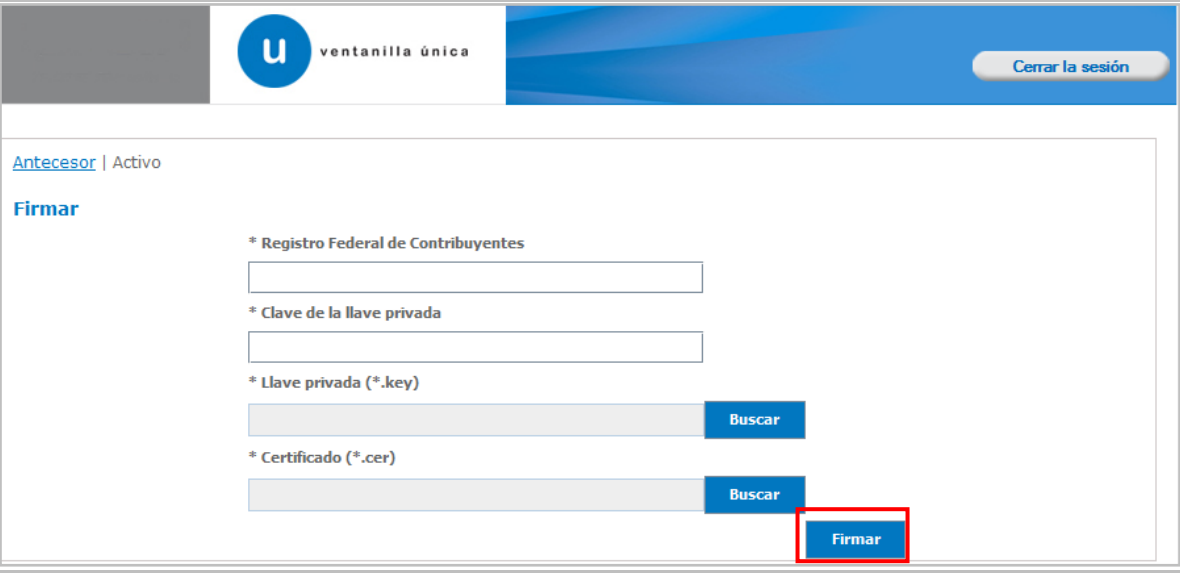

#### <span id="page-31-1"></span>**Acuses Y Resoluciones**

La aplicación informa que la **notificación de Resolución ha sido confirmada, muestra el número de folio, genera y envía el Acuse de Notificación**

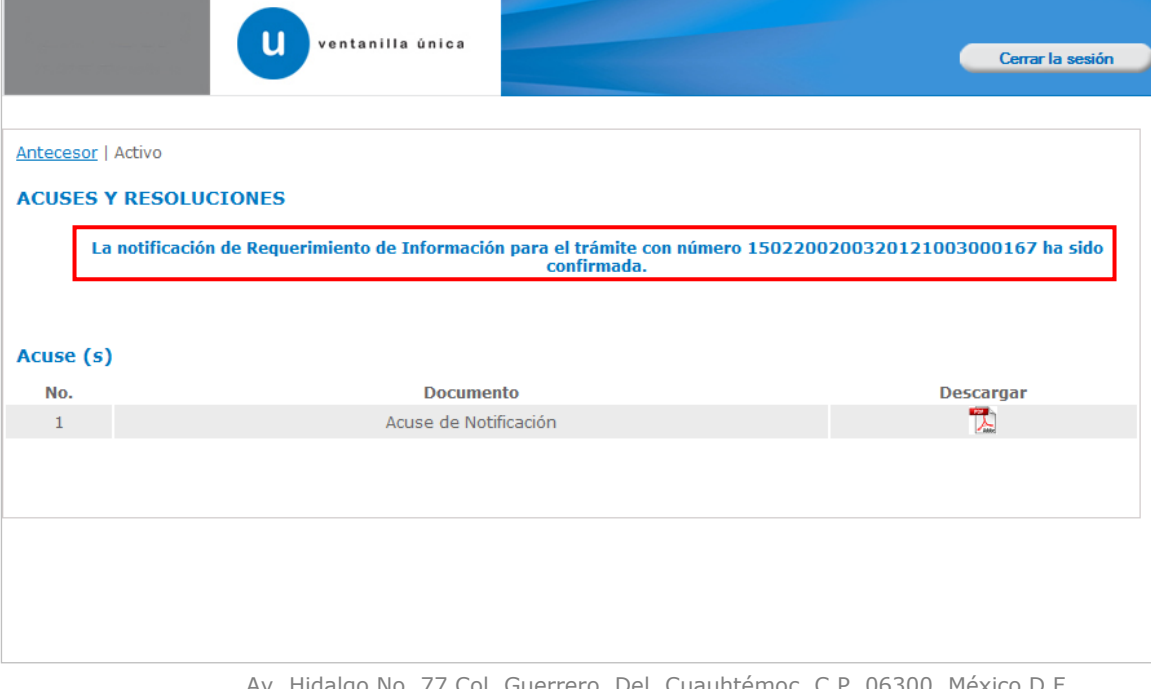

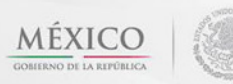

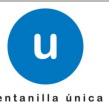

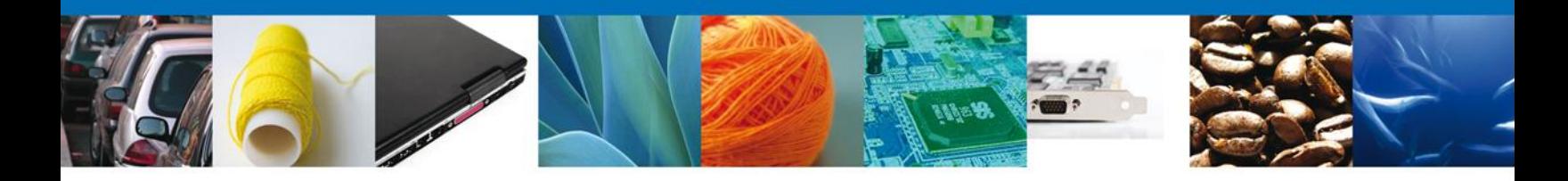

El usuario puede descargar el **acuse de notificación** accediendo a la liga que así lo indica, el Acuse de Notificación recibido se muestra a continuación:

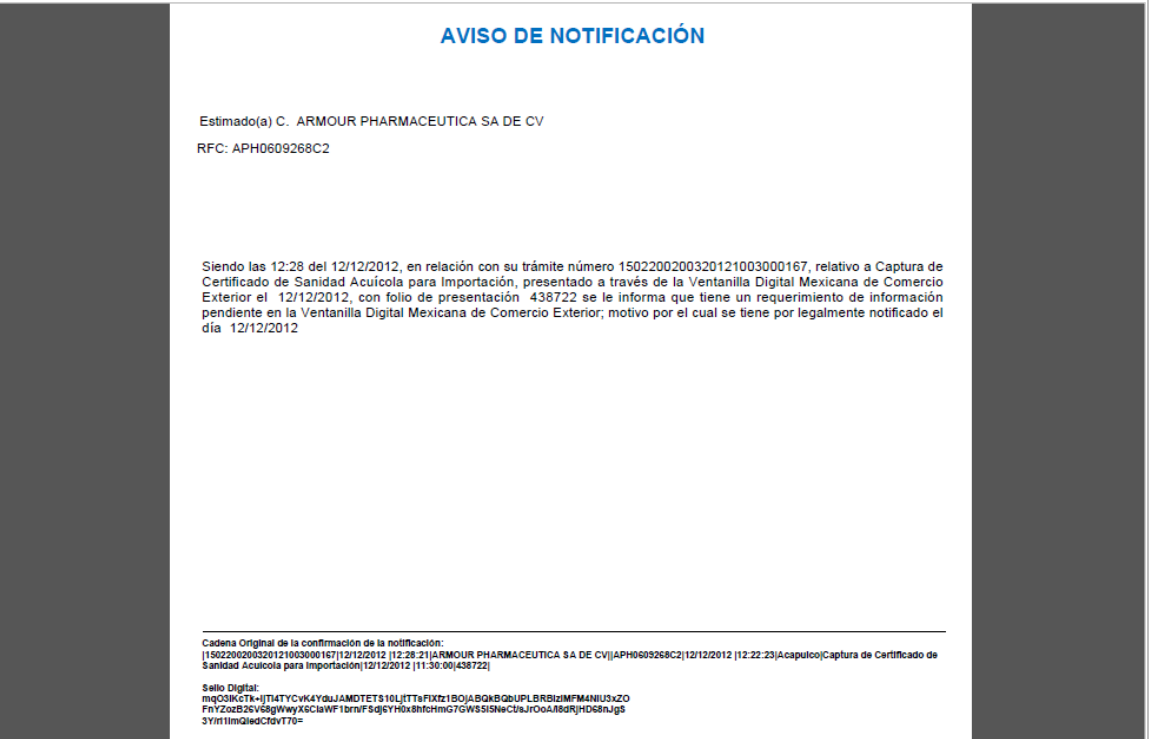

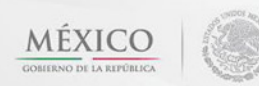

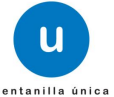

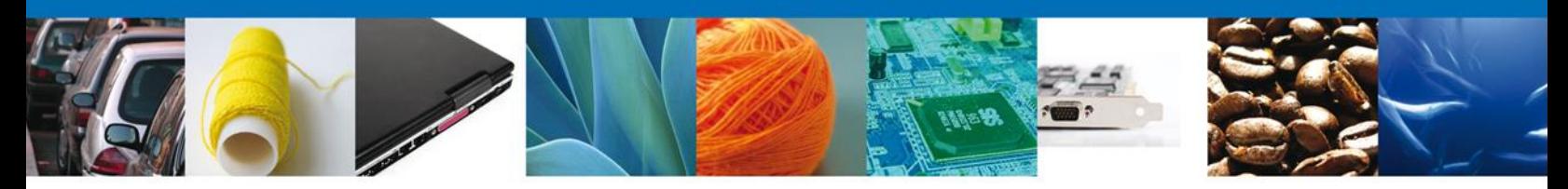

#### <span id="page-33-0"></span>**ATENDER REQUERIMIENTO DE CAPTURA DE CERTIFICADO DE SANIDAD ACUÍCOLA PARA IMPORTACION**

#### <span id="page-33-1"></span>**Bandeja De Tareas Pendientes**

Una vez que el usuario firmado haya accedido a la aplicación seleccione el **menú inicio**. Esta opción presentará la **Bandeja de Tareas Pendientes** para el usuario firmado. Seleccione el trámite **Captura de certificado de Sanidad Acuícola para Importación** a Atender.

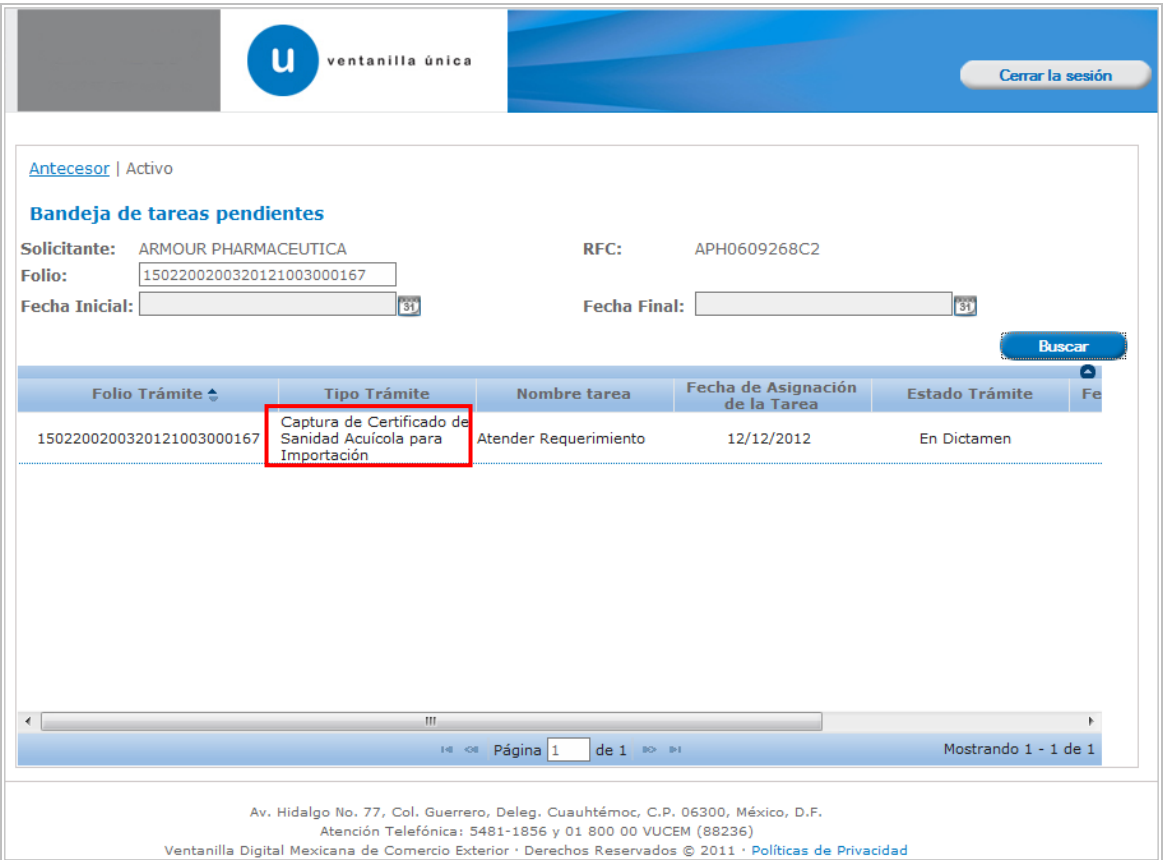

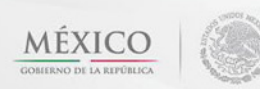

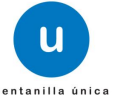

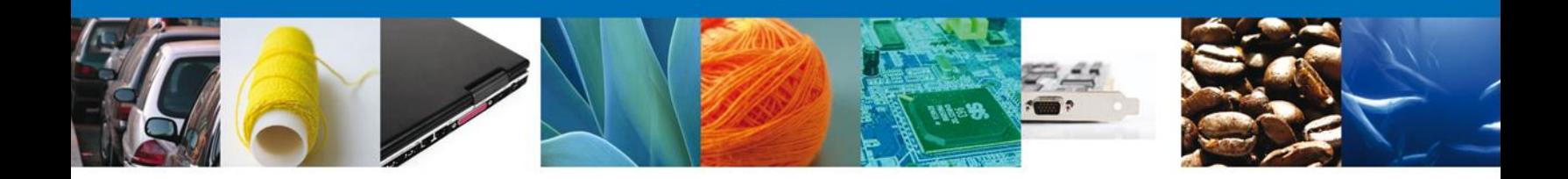

Se desplegará la pantalla de **Confirmar Notificación** (del requerimiento de información), en la que se muestra el Nombre, Denominación o Razón Social del Solicitante, su RFC y la Fecha y Hora de notificación.

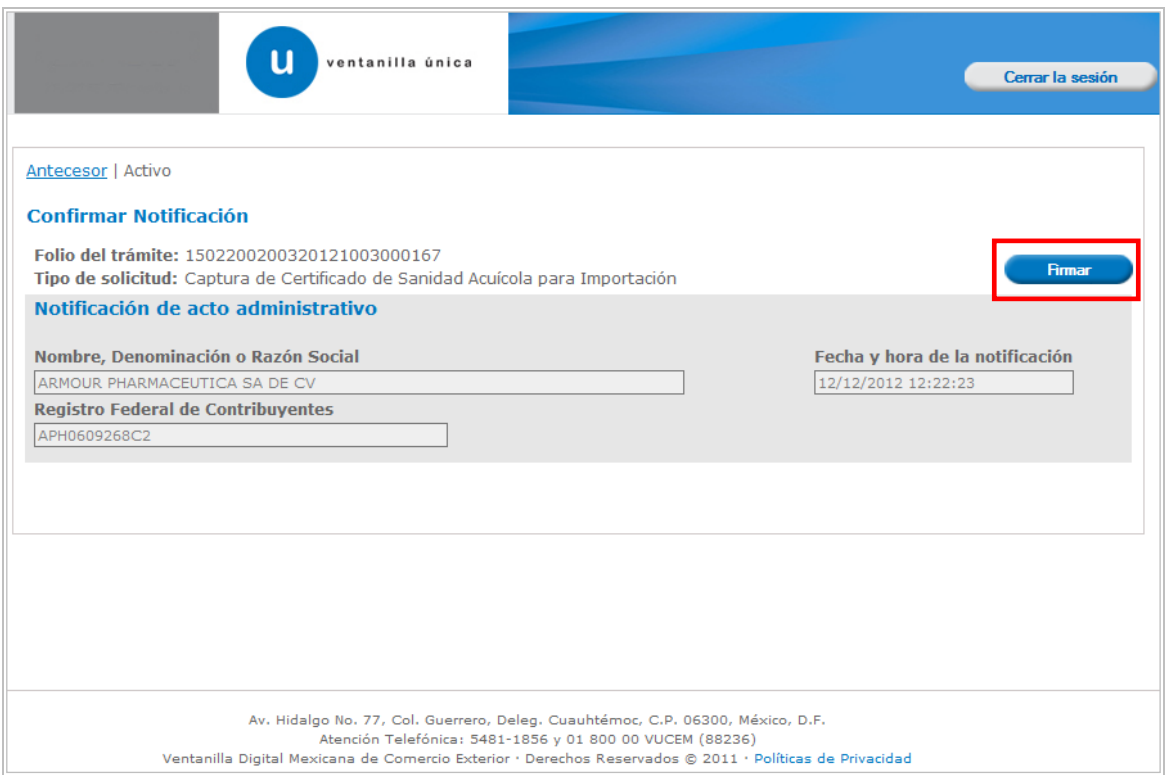

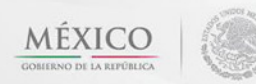

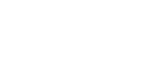

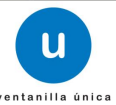

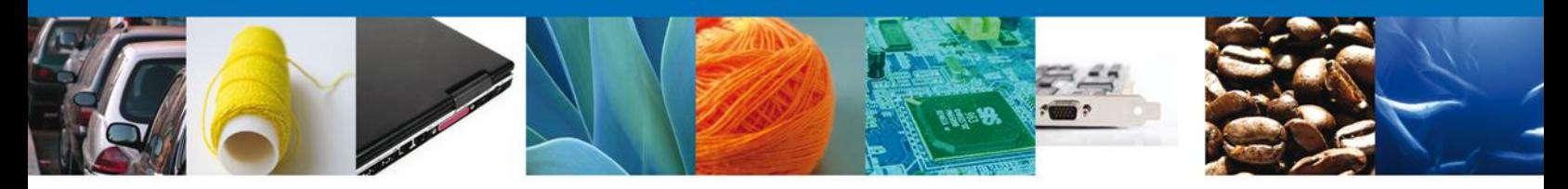

Para confirmar la notificación de Resolución, se requiere realizar la **firma** de la tarea, se adjuntan los datos de la firma y se confirma el firmado.

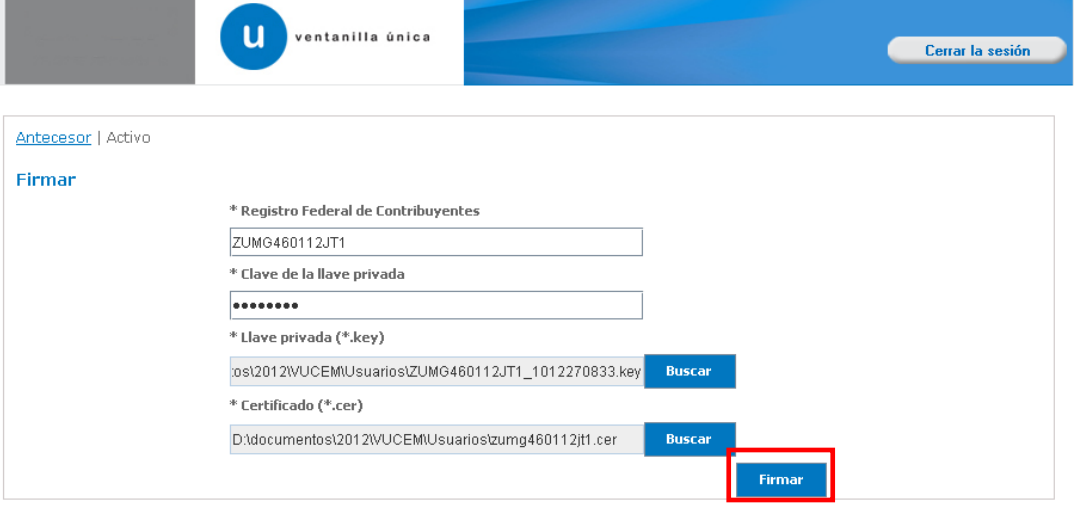

Av. Hidalgo No. 77, Col. Guerrero, Deleg. Cuauhtémoc, C.P. 06300, México, D.F.<br>Atención Telefónica: 5481-1856 y 01 800 00 VUCEM (88236)<br>Ventanilla Digital Mexicana de Comercio Exterior · Derechos Reservados © 2011 · Políti

La aplicación informa que la notificación de Requerimiento de Información ha sido confirmada, muestra el número de folio, genera y envía el Acuse de Notificación.

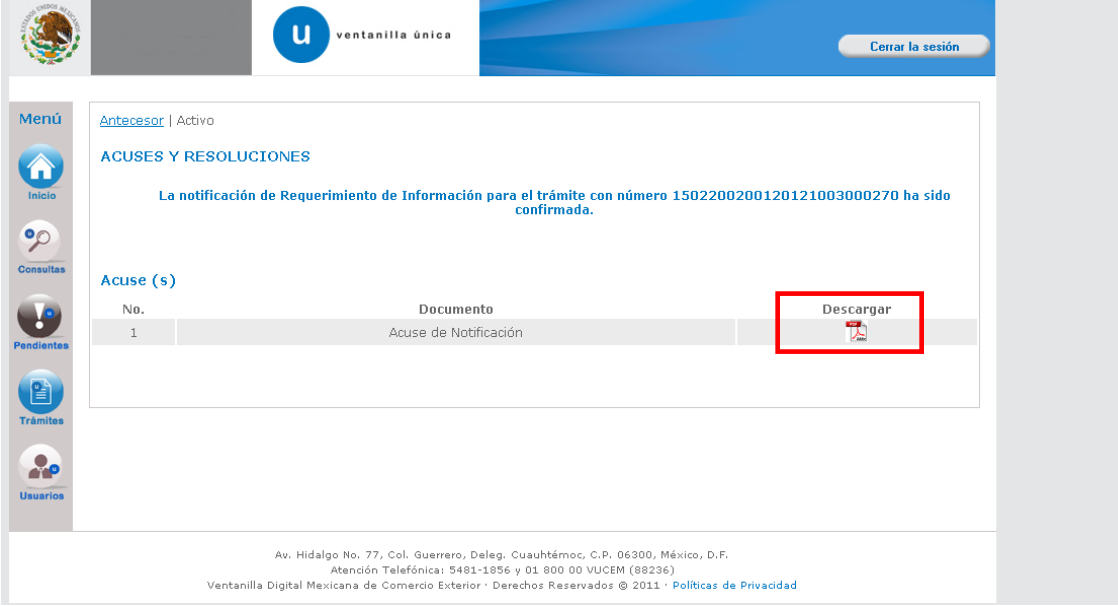

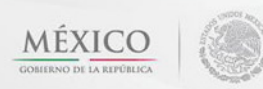

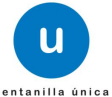

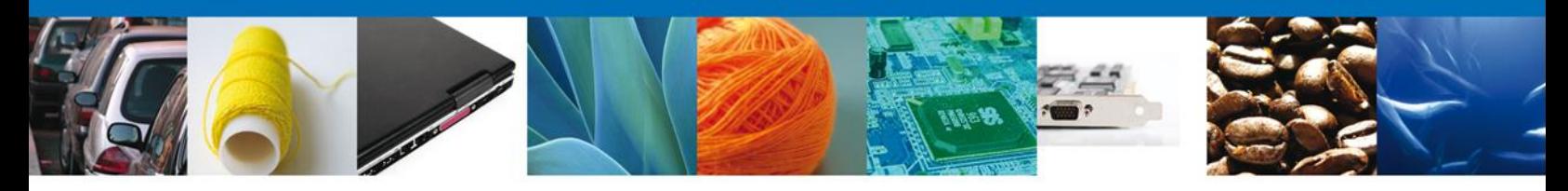

El usuario puede descargar el **acuse de notificación** accediendo a la liga que así lo indica, el **Acuse de Notificación** recibido se muestra a continuación:

#### **AVISO DE NOTIFICACIÓN**

Estimado(a) C. JOSE GONZALO HELIODORO ZUÑIGA MENESES RFC: ZUMG460112JT1

17:19 del 21/01/2013, en relació<br>de Sanidad Aculoola para imp<br>| 21/01/2013, con follo de pres<br>en la Ventanilia Digital Mexicana on, presentado a través de la 1<br>idon 443796 se le informa que<br>iometes Exterior político activi

.<br>0460112./T1j21/01/2013 |17:17:43jAcapulcojCaptura de N M ROSTEMORE<br>2013 | 17:12:42|JOSE GONZALO HELIODORI<br>-

<span id="page-36-0"></span>

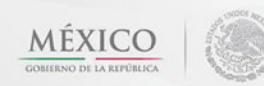

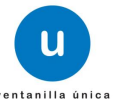

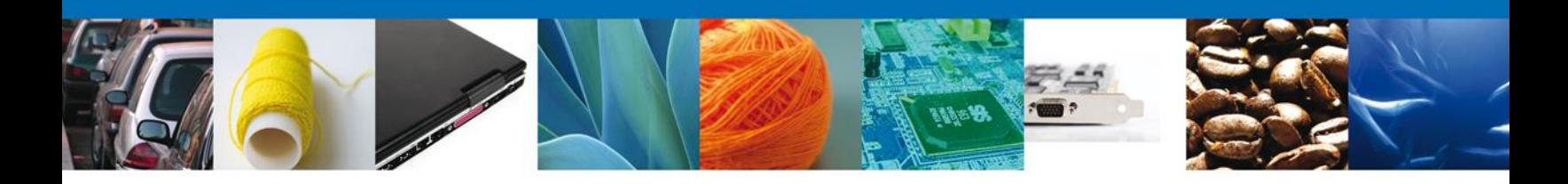

#### **Consultar Requerimiento de Información**

## <span id="page-37-0"></span>**Atender Requerimiento**

Una vez que el usuario confirma la Notificación de Resolución, debe ingresar nuevamente en el menú **"Inicio",** para acceder a la **"Bandeja de Tareas Pendientes",** donde se mostrará el trámite al que se le requiere información o documentos, debe seleccionarlo nuevamente.

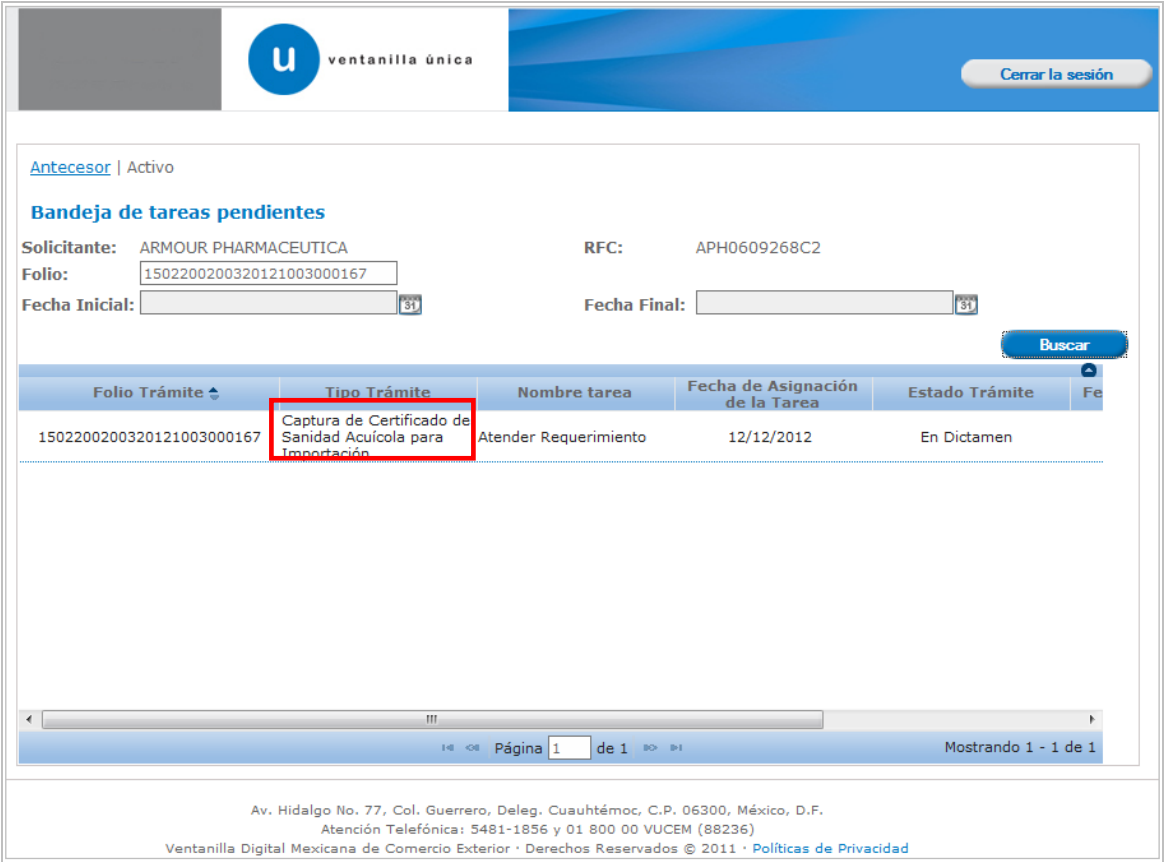

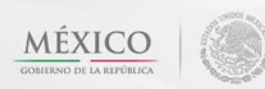

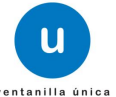

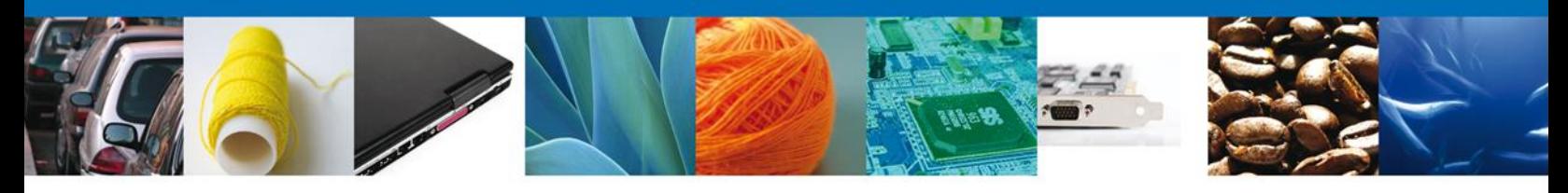

El usuario tiene acceso de solo lectura a la información del **requerimiento. En el cuadro de justificación se le mostrará las observaciones que el funcionario realizo a su trámite y que es necesario corregir o atender.**

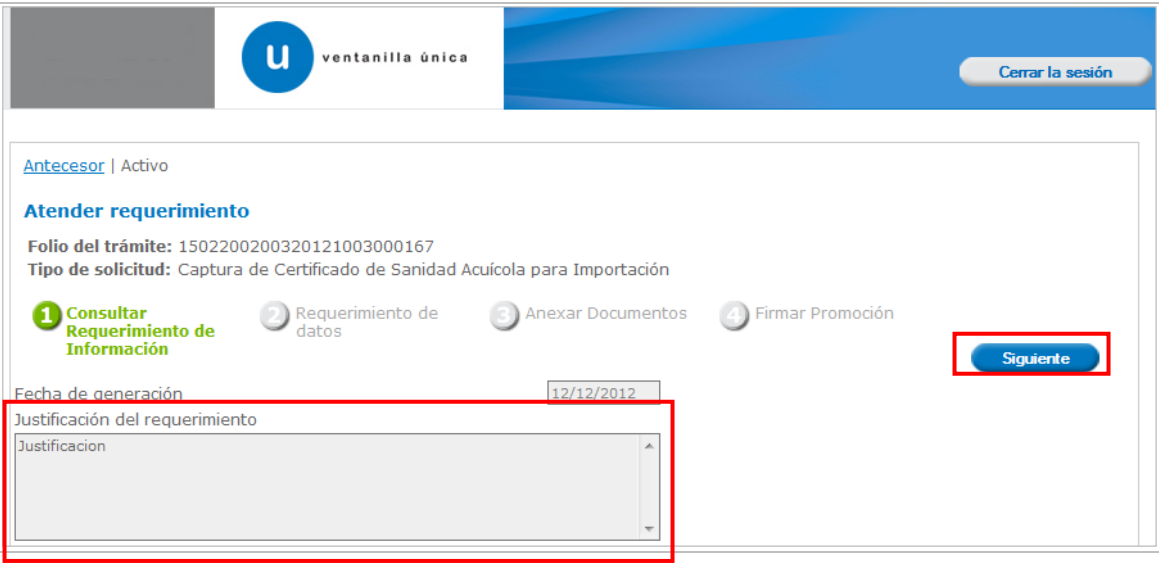

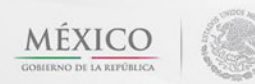

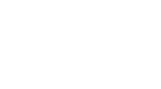

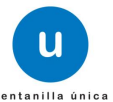

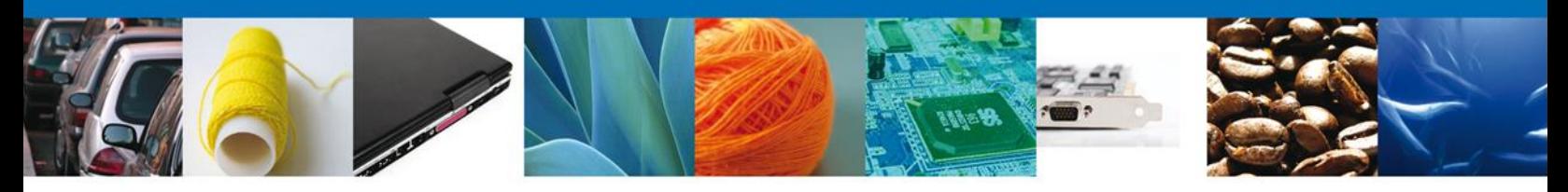

## <span id="page-39-0"></span>**Corregir datos**

El usuario debe corregir en la sección correspondiente el (los) dato (s) indicado (s) por el funcionario. Para que se despliegue la pantalla de captura, debe dar clic sobre la sección donde se encuentra el (los) dato (s) a corregir, selecciona el trámite y da clic sobre el botón **"Modificar".**

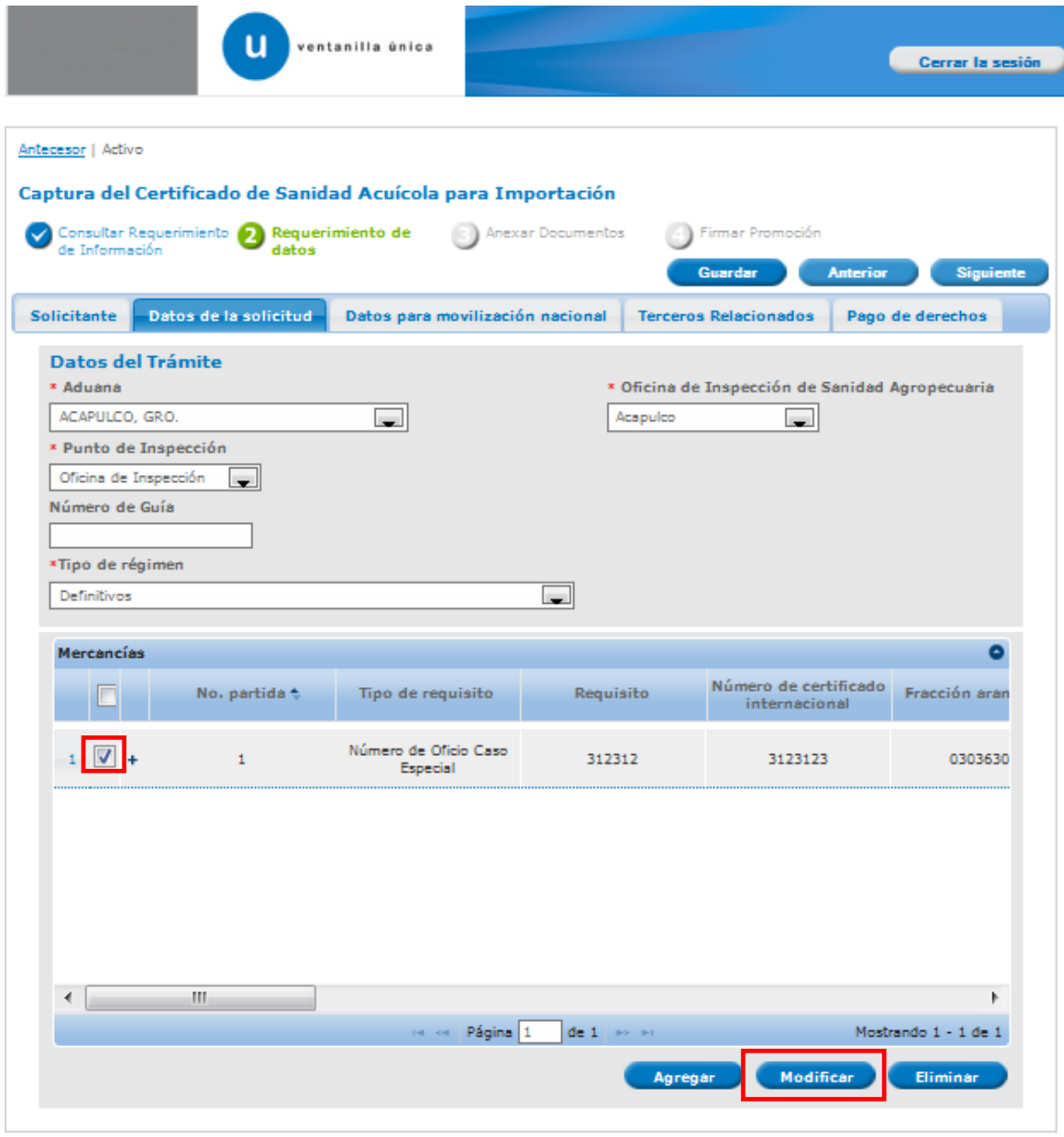

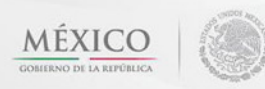

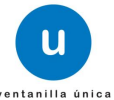

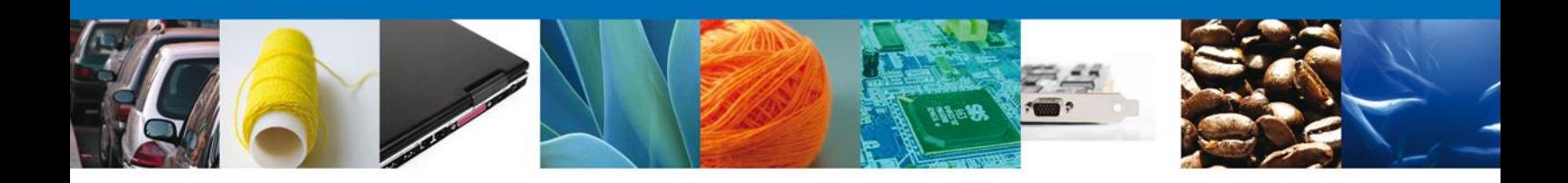

El usuario realiza la corrección correspondiente y da clic sobre el botón **"Modificar"**

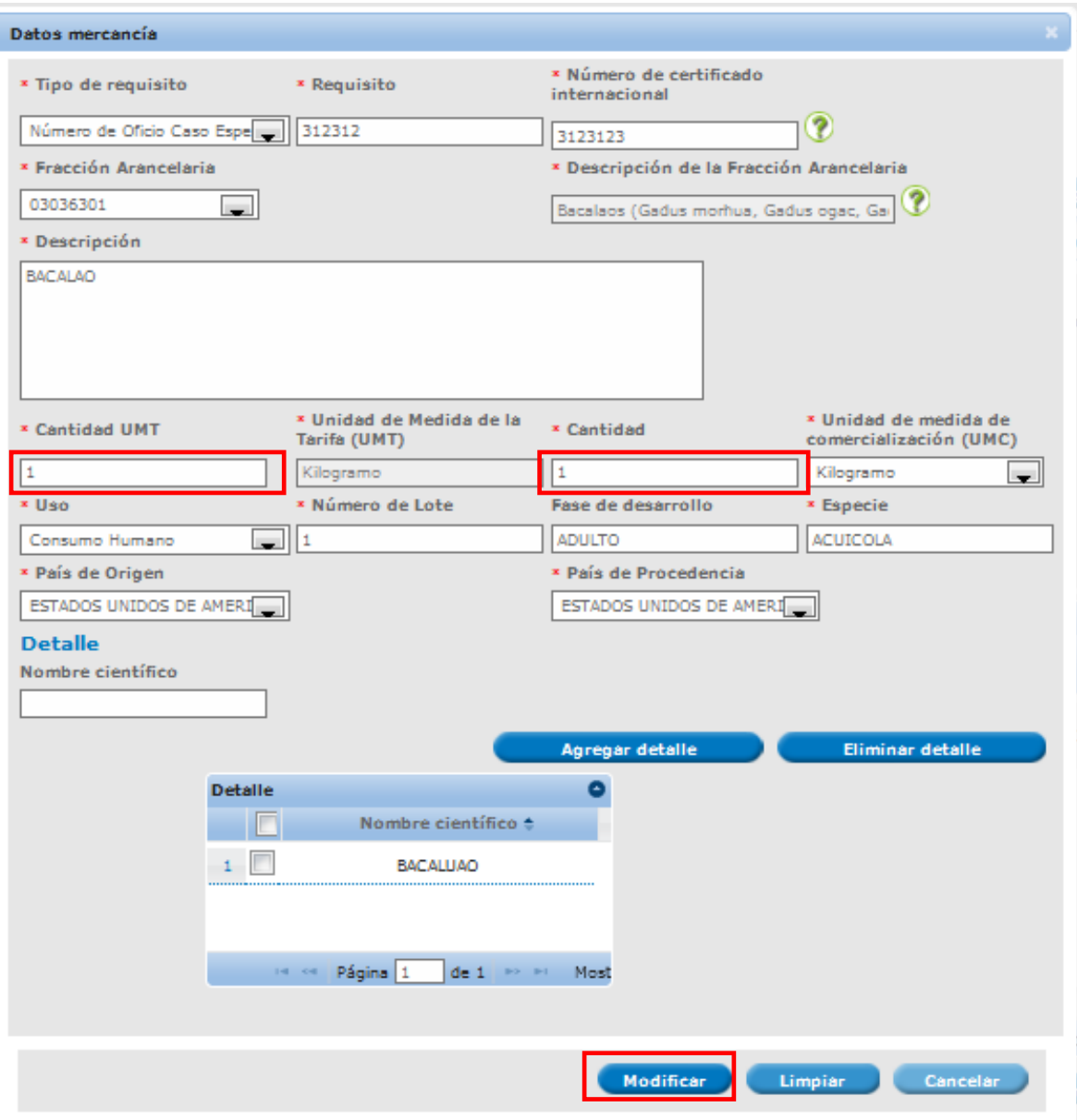

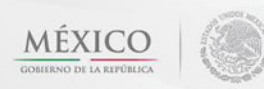

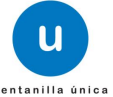

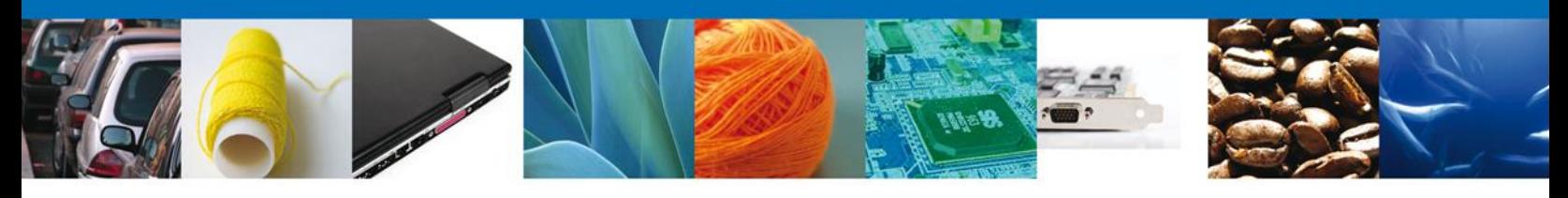

#### <span id="page-41-0"></span>**Anexar Documentos**

Se deben adjuntar los **documentos requeridos** de información, de acuerdo al tipo de documento solicitado, se realiza mediante el botón **"Anexar documentos".**

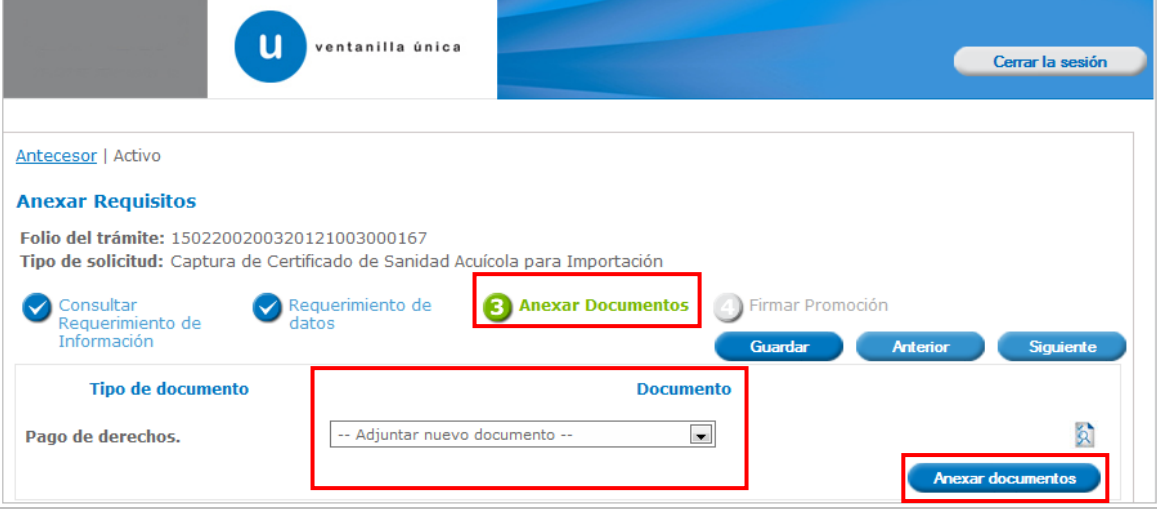

Al presionar **"Anexar Documentos"** el sistema permite indicar la **ubicación** del documento, se selecciona y al finalizar damos clic en **"Anexar"**

![](_page_41_Picture_44.jpeg)

<span id="page-41-1"></span>![](_page_41_Picture_7.jpeg)

![](_page_41_Picture_8.jpeg)

![](_page_42_Picture_0.jpeg)

#### **Firmar Promoción**

Para atender el requerimiento, se requiere **realizar la firma** de la tarea, se adjuntan los datos de la firma y se confirma el firmado.

![](_page_42_Picture_43.jpeg)

#### <span id="page-42-0"></span>**Acuse De Recibo**

La aplicación informa que **el requerimiento se registró exitosamente, muestra el número de folio, genera y envía el Acuse de Recepción de promoción.**

![](_page_42_Picture_44.jpeg)

![](_page_42_Picture_8.jpeg)

![](_page_42_Picture_9.jpeg)

![](_page_43_Picture_0.jpeg)

El usuario puede descargar el acuse de recepción de promoción accediendo a la liga que así lo indica, el **Acuse de Promoción** recibido se muestra a continuación:

![](_page_43_Picture_26.jpeg)

Av. Hidalgo No. 77 Col. Guerrero, Del. Cuauhtémoc, C.P. 06300, México D.F. Atención telefónica 54 81 18 56 y 01 800 00 VUCEM (88236)

![](_page_43_Picture_4.jpeg)

![](_page_43_Picture_5.jpeg)

**u** 

![](_page_44_Picture_0.jpeg)

## <span id="page-44-0"></span>**Cerrar Sesión**

Finalmente damos clic en el botón **"cerrar sesión"** nos muestra una ventana para confirmar el cierre, damos clic en el botón **"Si"** para terminar.

![](_page_44_Picture_47.jpeg)

Agradecemos sus comentarios y sugerencias a los correos [ventanillaunica@sat.gob.mx](mailto:ventanillaunica@sat.gob.mx) y [contacto@ventanillaunica.gob.mx.](mailto:contacto@ventanillaunica.gob.mx)

![](_page_44_Picture_6.jpeg)

![](_page_44_Picture_7.jpeg)